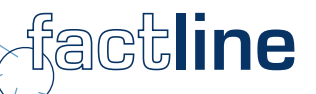

# pAdmin-Manual

für Plattformen des factline Community Servers

Stand: Juli 2004

factline Webservices GmbH, www.factline.com, office@factline.com Praterstr. 15/4/15, A -1020 Wien; t: +43/1/218 85 03, f: +43/1/218 85 02

# **Herzlich Willkommen zur Schulung für Plattform-Administratoren des factline Community Servers**

Ziel dieses Handbuches ist es, Ihnen die Aufgaben des Plattform-Administrators ("pAdmin") zu erläutern und die einzelnen Schritte seiner Aufgaben zu beschreiben. Alle Schritte werden anhand von Screenshots erklärt. Sie finden zahlreiche Tipps und Tricks zum Einrichten und Verbessern Ihrer Plattform.

In grauen Boxen finden Sie Zusatzinformation und Beispiele.

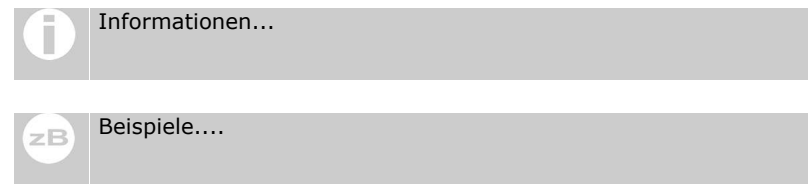

Der FCS wird kontinuierlich weiterentwickelt. Daher gibt es ebenfalls in regelmäßigen Abständen neue Versionen des Hanchbuches. Diese können Sie von userer Kundenplattform: http://fcs.kundenplattform.com/ downloaden. Wir empfehlen Ihnen jedoch die Onlinetexte auf der Kundenplattform. Diese entsprechen dem aktuellsten Stand. Zusätzlich stehen Ihnen dort ein Suppportforum und eine Suchfunktion zu Verfügung.

Weitere Services, die Ihnen factline anbietet:

- · Supportleistungen (während der Startphase übernehmen wir auch pAdmin-Funktionen)
- · Beratung, wie eine Plattform strukturiert und eine Community aufgebaut werden kann

# Inhalt:

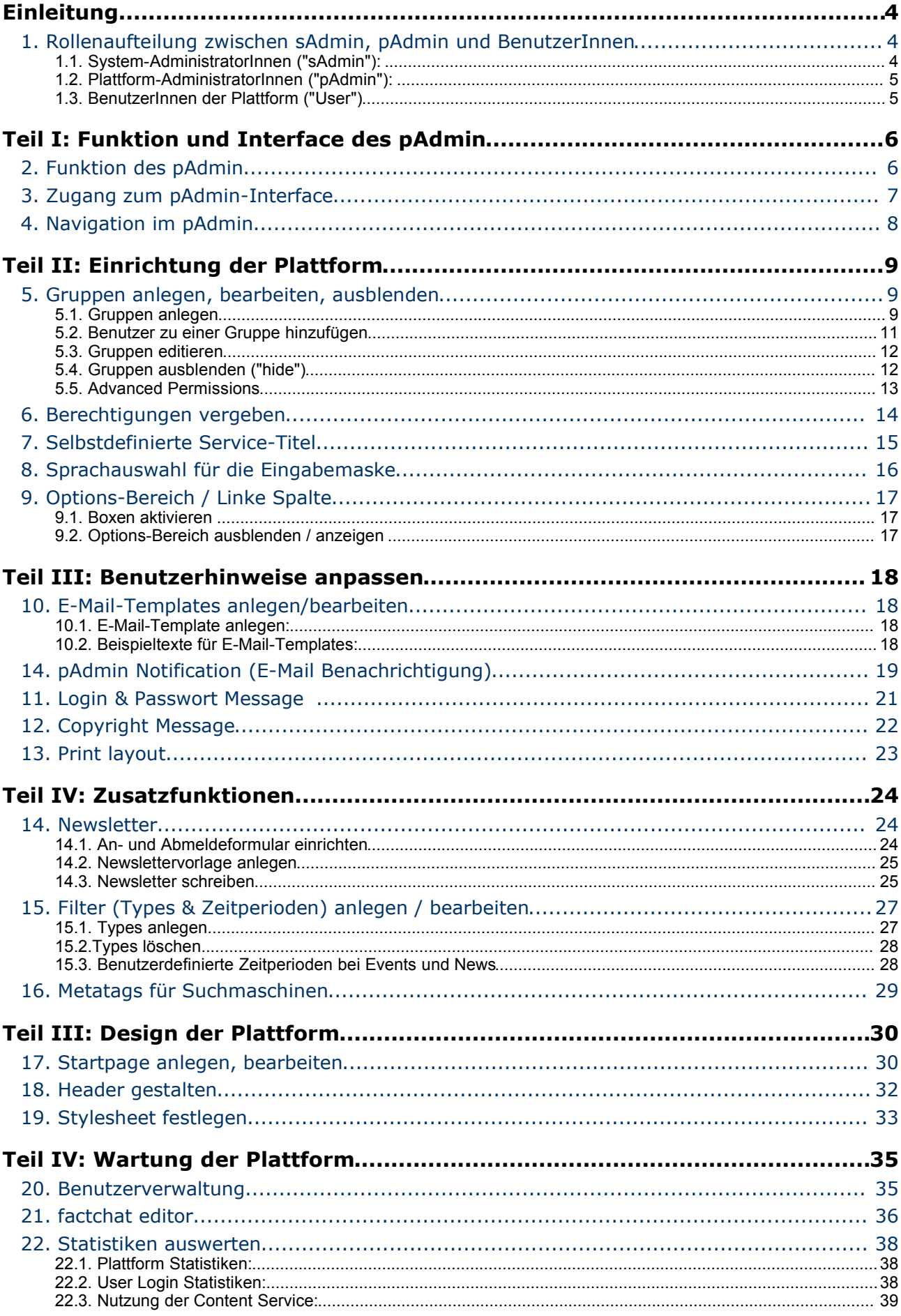

# **Einleitung**

# 1. Rollenaufteilung zwischen sAdmin, pAdmin und BenutzerInnen

In der Startphase des Aufbaus einer FCS-Plattform nimmt der Plattform-Administrator, im folgenden als "pAdmin" bezeichnet, die Schlüsselrolle ein. Bevor wir auf die einzelnen Funktionen und Optionen eingehen, ist es wichtig, einen Überblick über die Rollenaufteilung zwischen System-Administrator ("sAdmin"), Plattform-Administrator ("pAdmin") und Benutzer ("User") zu geben:

Plattform-Administratoren stehen in der Hierarchie zwischen System-Administrator und User. Im übertragenen Sinne lässt sich diese Hierarchie am Beispiel eines Hauses verdeutlichen:

- Der Auftraggeber gibt bekannt, wie "das Haus" (=die Plattform) aussehen soll.
- § Der System-Administrator übergibt ein bezugfähiges und schlüsselfertiges Haus an einen oder mehrere Plattform-Administratoren.
- § Der Plattform-Administrator legt die Hausordnung fest, verteilt verschiedene Schlüssel an die User und kann die Einrichtung des Hauses (=die Inhalte) vorstrukturieren.
- § Einige User besuchen das Haus lediglich, andere bewohnen das Haus. Die Bewohner haben verschiedene Schlüssel mit denen Sie Zutritt zu unterschiedlichen Räumen haben. In diesen Räumen helfen Sie dann bei der Einrichtung, erweitern oder ändern diese, etc. Eingangstüren zu denen Sie keine Schlüssel besitzen, sehen Sie gar nicht.

# **1.1. System-AdministratorInnen ("sAdmin"):**

In der Mietvariante (ASP-Modell) wird die Rolle des sAdmin von factline wahrgenommen. Bei Kauf und Eigeninstallation ist der Kunde sAdmin.

Die erste Aufgabe des sAdmin ist die Einrichtung der Plattform. Dazu gehört:

- Bezeichnung der Plattform (erscheint im Kopfteil): "Eurone&t Learning Policies"
- Domainname: z.B: http://eurocare.factlink.net (Subdomain von factline) oder www.eurocare2000.org (Verlinkung auf eigene Domain des Kunden)
- § Ernennung eines Plattform-Administrators
- § Freischaltung der gewünschten Services (text, news, chat...)

**Nutzungsformen: ASP und Eigeninstallation sind möglich.** factline bietet den FCS als ASP-Lösung an: der Server steht bei factline, die Funktion des System-Administrators wird von factline wahrgenommen. Das System kann auch auf dem Server des Kunden im Intra- oder Internet installiert werden, in diesem Fall ist der Kunde System-Administrator.

# **1.2. Plattform-AdministratorInnen ("pAdmin"):**

Nach der Einrichtung der Plattform durch den sAdmin muss der pAdmin ans Werk gehen. Noch kann niemand Inhalte auf die Plattform stellen, nicht einmal der pAdmin. Der pAdmin legt zuerst, wie oben schon angedeutet, die Hausordnung fest ("welche Gruppen gibt es und wer darf wo lesen/schreiben?") und verteilt die Schlüssel an die User (ordnet Benutzer unterschiedlichen Gruppen zu). Danach kann er die Einrichtung des Hauses (=die Inhalte) vorstrukturieren, Ordner anlegt und Texte schreibt, die jeweils für bestimmte Gruppen zugänglich sind etc.

Die Funktion des pAdmins wird nun in der folgenden Schulung ausführlich erläutert.

#### **Registrierung des pAdmins:**

Jeder, der Plattform-Administrator werden soll, muß sich zunächst als normaler Benutzer registriert haben, damit ihn der sAdmin der neuangelegten Plattform als pAdmin zuweisen kann. Es genügt, wenn er sich auf einer beliebigen Plattform registriert hat (beispielsweise auf der Testplattform für Benutzer des FCS, http://test.kundenplattform.com.

# **1.3. BenutzerInnen der Plattform ("User")**

Benutzer haben unterschiedliche Rechte, je nachdem, welcher(n) Benutzergruppe(n) sie zugeteilt wurden und welche Berechtigungen ("Schlüssel") an diese Gruppen vergeben wurden. Prinzipiell kann ein User überhaupt nur jene Services und Inhalte sehen, für die er Berechtigungen ("Schlüsseln") besitzt.

Ein Benutzer kann:

- § sich registrieren
- § seine "Settings" verändern (Benutzerdaten (Adresse, Telefonnummern, Photo...)
- § E-Mail Benachrichtigung ("notification") über Änderungen von facts bestellen
- Inhalte abfragen (das Berechtigungssystem steuert, wer was sieht)
- § Inhalte eingeben (wenn die Services "images" und "downloads" aktiviert sind, können auch Bilder und extern erstellte Dateien hochgeladen werden)
- § Inhalte miteinander verknüpfen ("verlinken")
- § Inhalte verändern (das Berechtigungssystem steuert, wer editieren darf)
- § Inhalte ausblenden (das Berechtigungssystem steuert, wer löschen darf)
- § Berechtigungen für neue oder veränderte Inhalte vergeben.

#### **Berechtigungssytem:**

Der Benutzer sieht die vom pAdmin angelegten Gruppen und kann auswählen, welche er lese- bzw. schreibberechtigen möchte. Er kann jedoch keine eigenen Gruppen anlegen!

§ mit andern Benutzern in Kontakt treten (pingen, chatten...), falls diese Services freigeschaltet sind

# **Teil I: Funktion und Interface des pAdmin**

# 2. Funktion des pAdmin

Nachdem der sAdmin die Plattform entsprechend den Kundenvorgaben eingerichtet und mit der gewünschten Internet-Domain (z.B.: http://meineplattform.themenplattform.com, etc.) verlinkt hat, übergibt er die Plattform an den Plattform-Administrator.

Wichtig: Zu diesem Zeitpunkt kann noch niemand Inhalte auf die Plattform stellen, nicht einmal der pAdmin; denn es sind noch keine Berechtigungen vergeben. Benutzer können sich lediglich registrieren und Ihre Settings ändern.

In dieser Startphase sind die Aufgaben des Plattform-Administrators:

- § Gruppen anlegen (z.B. Kunden, Projektgruppen, interne Administration...)
- § Diesen Gruppen registrierte Benutzer zuordnen
- § Den Benutzergruppen Rechte zuweisen: Welche Gruppen sollen Zugang zu den einzelnen Services haben, welche Gruppe/n soll/en auf der obersten Ebene Ordner/Texte anlegen? Welche Gruppen sollen standardmäßig berechtigt sein, Texte zu lesen bzw. zu verändern?
- § Plattform inhaltlich strukturieren (Ordner auf der obersten Ebene ("top level") in Structure anlegen, Filter definieren etc.)
- § E-Mail-Templates bearbeiten: (Text von Registrierungs-E-Mail und Notification-E-Mail)
- § Startpage erstellen

**Auf Wunsch unterstützt Sie factline auch in der Startphase als pAdmin.** factline kann in der Startphase auch die Plattformadministratoren-Funktion für Sie übernehmen. Außerdem beraten wir Sie auch gerne, wie eine solche Plattform sinnvoll strukturiert werden kann.

Sobald die Startphase abgeschlossen ist, können Benutzer, sofern sie berechtigt sind, Texte anlegen, diesen Texten Berechtigungen zuweisen, Inhalte abfragen, mit andern Benutzern in Kontakt treten (pingen, chatten...), etc.

Um die Plattform weiterhin zu warten, muss der Plattform-Administrator:

- § Benutzer und Benutzergruppen verwalten (Zuordnung neu registrierter User zu Gruppen, ausblenden nicht mehr notwendiger Gruppen, etc.)
- § Statistiken abrufen (Disk Usage, Häufigkeit der Abfrage bestimmter Services/ Dokumente, etc.)
- § ggf. Startpage editieren

Optional: Sie können jederzeit weitere Services freischalten lassen. Für diese müssen dann wiederum Berechtigungen vergeben werden, ggf Filtertypen angelegt werden etc.

# 3. Zugang zum pAdmin-Interface

Der pAdmin hat ein eigenes Interface, um die notwendigen Aktionen ausführen zu können. Vorraussetzung dafür ist ein Internet-Zugang und ein gängiger Browser (Intenet Explorer oder Nestcape Navigator ab Version 4).

- **|1|** Geben Sie **http://padmin.factline.com** in die Adresszeile Ihres Browsers ein:
- **|2|** Geben Sie hier Username und Passwort ein, klicken Sie auf Login.

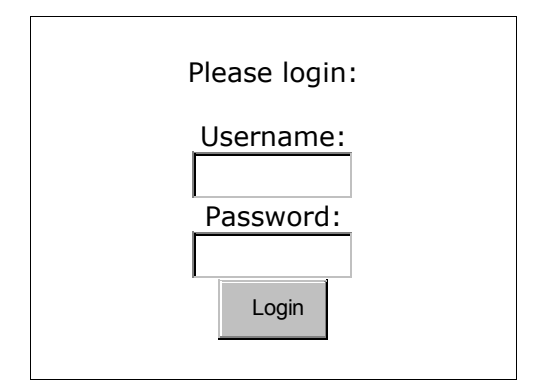

Abbildung 1: Login pAdmin

- **|3|** Wählen Sie die gewünschte Plattform aus der angezeigten Liste. (In den meisten Fällen haben Sie nur eine zur Auswahl)
- **|4|** Nun öffnet sich die Startseite (General Info) des pAdmin Interfaces. Hier wird ihnen ein Überblick über allgemeine Informationen Ihrer Plattform geboten. Beginnen Sie nun mit den Einstellungen an Ihrer Plattform.

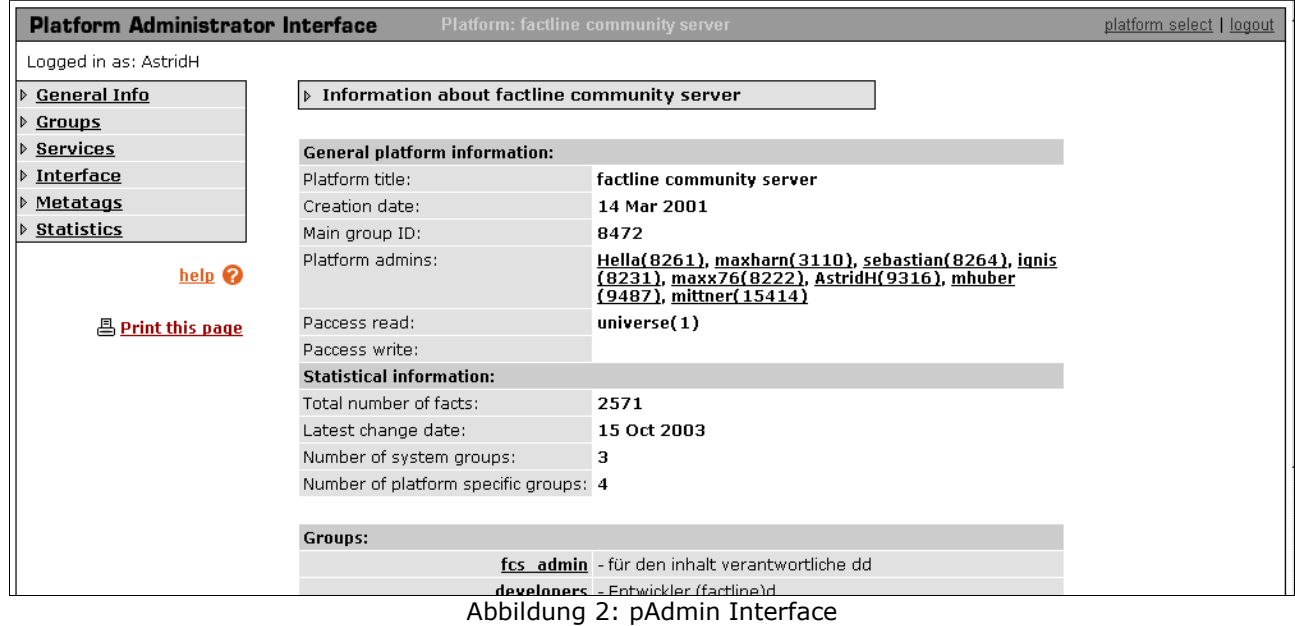

# 4. Navigation im pAdmin

Beachten Sie die Navigationsmöglichkeiten die Sie im pAdmin Interface haben.

- · **Hauptmenü:** Hier finden Sie die Aktionsbereiche an denen Einstellungen vorgenommen werden können.
- · **Pfadleiste:** Diese zeigt Ihren Navigationsweg innerhalb der Untermenüs
- · **Ausstieg:** vergessen Sie nicht, sich hier auszuloggen, wenn Sie Ihre Arbeit beendet haben. Wenn Sie mehrere Plattformen bearbeiten können Sie hier auch zur Plattformauswahl wechseln.

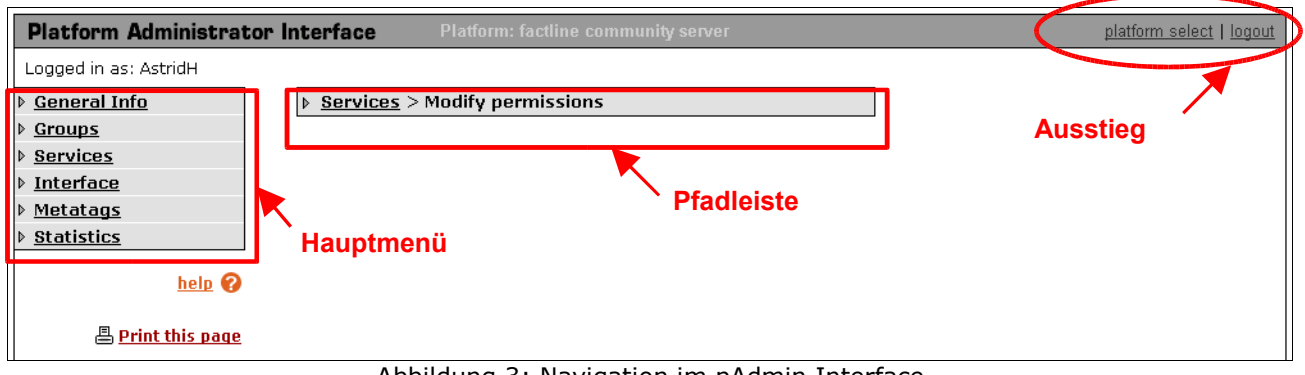

Abbildung 3: Navigation im pAdmin Interface

Unter dem Hauptmenü befindet sich ein **help-Button**. Wenn Sie diesen klicken bekommen Sie Informationen zum geöffneten Arbeitsbereich.

# **Teil II: Einrichtung der Plattform**

# 5. Gruppen anlegen, bearbeiten, ausblenden

Falls factline nicht schon erste Voreinstellungen Ihrer Plattform durchgeführt hat, ist Ihre Plattform noch vollkommen leer. Noch kann niemand Texte oder Ordner anlegen; denn noch sind keine Berechtigungen vergeben. Da in der Standardvariante nur Gruppen von Benutzern berechtigt werden können, ist der erste Schritt (vor der Vergabe der Lese- und Schreibberechtigungen) das Anlegen der Gruppen.

#### **Berechtigung einzelner Personen**

Auf Wunsch kann man Ihre Plattform auch so einstellen, dass Berechtigungen an einzelne User vergeben werden können. Beachten Sie, dass mit dieser Option der Überblick leichter verloren gehen kann.

Vier Gruppen sind auf jeder Plattform vordefiniert:

 $universe:$  alle = users + guests

guests: Gäste sind nicht eingeloggte Leser

- users: alle User, die auf einer beliebigen FCS-Plattform registriert sind (wenn Sie "Users" berechtigen, berechtigen Sie auch User, die nicht auf Ihrer Plattform registriert sind).
- Platform Main Group: In dieser Gruppe werden automatisch alle User, die sich auf der entsprechenden Plattform registriert haben hinzugefügt. Dieser Gruppe wird vom System der Name Ihrer Plattform zugewiesen, beispielsweise "meine\_plattform main group". Dieser wird jedoch zumeist vom pAdmin auf einen plattformspezifischeren Wortlaut geändert.

# **5.1. Gruppen anlegen**

Zusätzlich zu den bestehenden Systemgruppen können Sie nun eigene Gruppen definieren. Sie können jederzeit neue Gruppen hinzufügen bzw. bearbeiten. Für eine reibungslose Administration ihrer Plattform empfiehlt es sich jedoch die Gruppenstruktur von Anfang an gut zu überlegen und dementsprechend einzurichten. Wir empfehlen Ihnen, als Erstes eine Gruppe "Admin" anzulegen. Dieser Gruppe sollten Sie sich selbst zuordnen (und ihr später für alle Services Schreibberechtigungen zuweisen).

### **Arbeitsschritte:**

- **|1|** Klicken Sie im Hauptmenü auf "Groups"
- **|2|** Klicken Sie in der Zeile "Editing groups" den modify-Button.
- **|3|** Sie sehen nun die Liste der Gruppen, die Sie bearbeiten können (die Systemgruppen univers, users, guest können Sie nicht bearbeiten). Zu Beginn ist nur die platform main group aufgeführt. Klicken Sie auf "add group" auf der linken Seite.

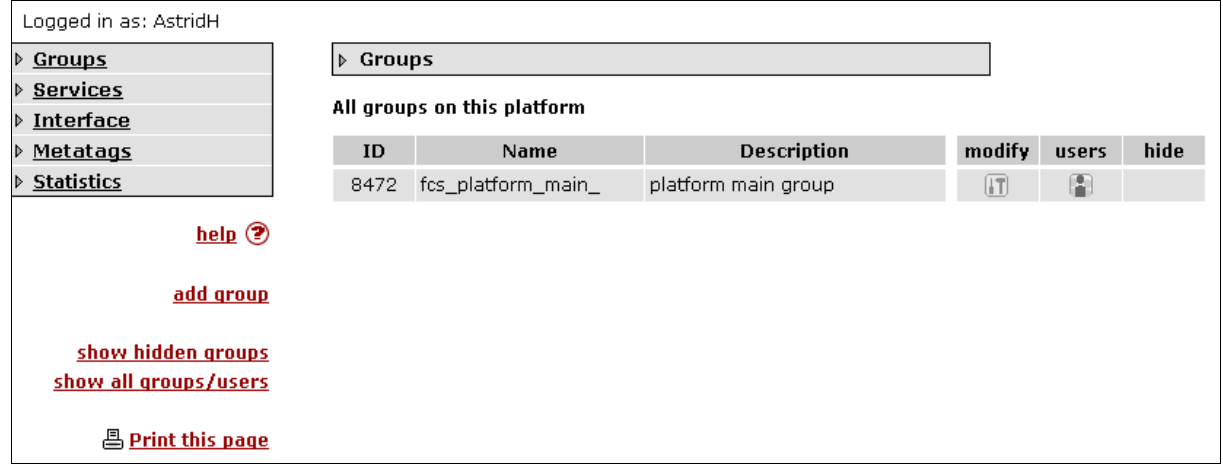

Abbildung 4: Liste der Gruppen

**|4|** Sie kommen nun zu einem Eingabeformular.

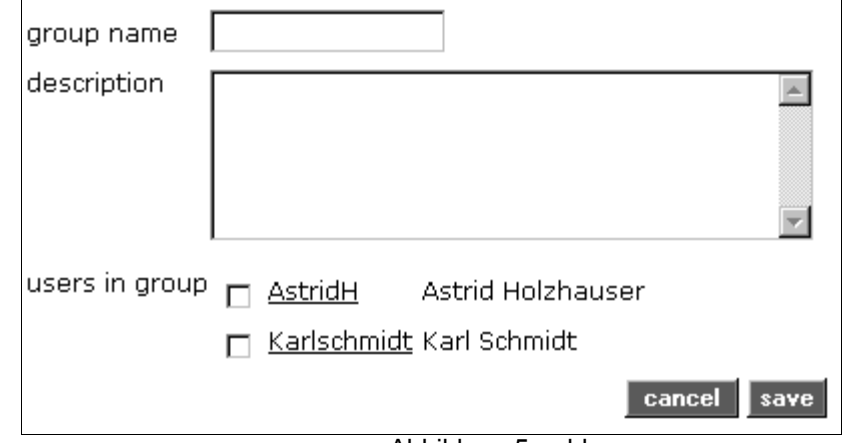

#### Abbildung 5: add group

Geben Sie einen Gruppennamen ("group name") und eine kurze Beschreibung ("description") an. Außerdem sehen Sie eine Auflistung aller bereits auf der Plattform registrierten User. Wählen Sie diejenigen aus, die der Gruppe angehören sollen (es muss mindestens ein Benutzer ausgewählt werden).

#### **User info**

Jeder Username ist ein Link. Sobald Sie ihn anklicken, sehen Sie alle verfügbaren Informationen zu diesem User.

**|5|** Um den Vorgang abzuschließen, klicken Sie "save" am linken unteren Ende des Formulars (um abzubrechen, klicken Sie "cancel").

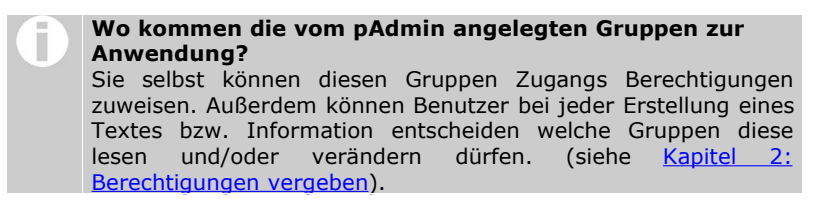

### **5.2. Benutzer zu einer Gruppe hinzufügen**

Im weiteren Verlauf werden sich immer mehr Benutzer auf Ihrer Plattform registrieren. Diese sind automatisch in der "platform main group", müssen jedoch von Ihnen ggf weiteren Gruppen zugeordnet werden.

> **Wie merkt man, ob sich ein neuer User registriert hat?** Das System kann Sie per Email benachrichtigen, sobald sich ein neuer User registriert hat. Näheres dazu in Kapitel 10. E-Mail-Templates anlegen/bearbeiten

#### **Arbeitsschritte:**

- **|1|** Klicken Sie im Hauptmenü auf "Groups".
- **|2|** Klicken Sie in der Zeile "Editing groups" den modify-Button.
- **|3|** Sie sehen nun wieder die Gruppenübersicht. Klicken Sie bei der gewünschten Gruppe auf den Button in der Spalte "Users".
- **|4|** Sie sehen jetzt alle Benutzer, die in dieser Gruppe sind. Gehen Sie auf der linken Seite zu "add User".
- **|5|** Klicken Sie in die Checkbox "all Users". Mit "Search for users" starten Sie die Suche.

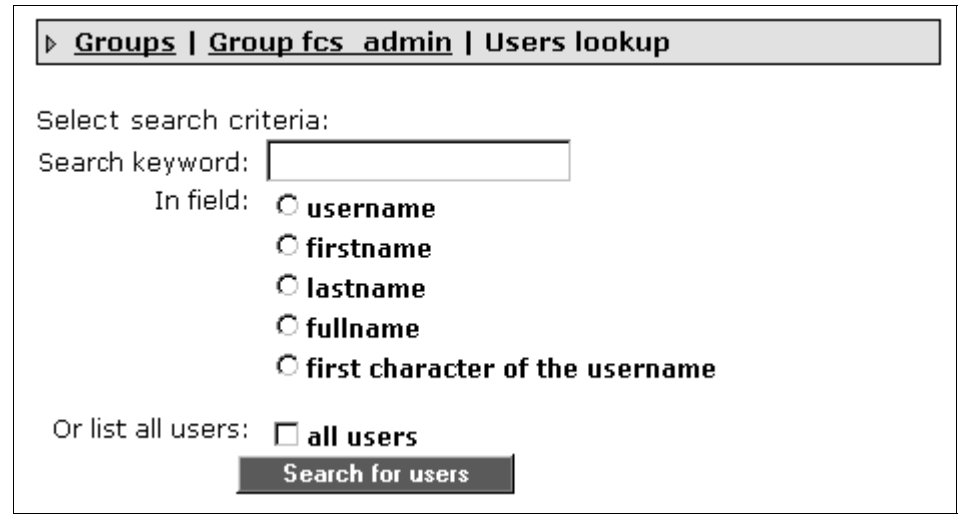

Abbildung 6: Search for users

**|6|** Als Resultat erscheint eine Liste aller User, die auf Ihrer Plattform registriert sind, aber dieser Gruppe noch nicht zugeteilt wurden. Wählen Sie den oder die Benutzer durch einen Klick in die links von ihm dargestellte Checkbox aus und klicken Sie "Add to group".

#### **Testuser für die einzelnen Gruppen** Wir empfehlen Ihnen einen Testuser zu registrieren, den Sie den unterschiedlichen Gruppen zuordnen können. Auf diese Weise können Sie überprüfen, was Benutzern dieser Gruppen sehen. (Sie können dieselbe E-Mail-Adresse für mehrere Benutzer verwenden.)

**Teil II: Einrichtung der Plattform:** - 5. Gruppen anlegen, bearbeiten, ausblenden

### **5.3. Gruppen editieren**

Sie können Namen und Bezeichnung der Gruppen ändern.

### **Arbeitsschritte:**

- **|1|** Klicken Sie im Hauptmenü auf "Groups".
- **|3|** Klicken Sie in der Zeile "Editing groups" den modify-Button.
- **|4|** Wählen Sie neben der gewünschten Gruppe den modify-Button.

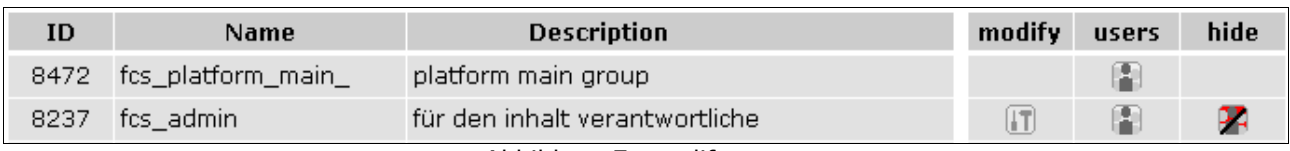

Abbildung 7: modify group

- **|5|** Geben Sie den neuen gewünschten Text ein
- **|6|** Speichern Sie die Eingabe mit dem "save"-Button

# **5.4. Gruppen ausblenden ("hide")**

Wenn Sie feststellen, dass eine der angelegten Gruppen nicht mehr berechtigt werden soll (beispielsweise ein Projektteam, das es in der Zusammensetzung nicht mehr gibt), können Sie diese Gruppe ausblenden. Sie wird dann weder für Sie noch für andere Benutzer sichtbar sein und kann für neu anzulegende Texte nicht mehr berechtigt werden. Allerdings wird die Gruppe nur ausgeblendet, da bereits vergebene Rechte erhalten bleiben. Die Benutzer, die dieser Gruppe zugeordnet waren, haben nach wie vor Zugriff auf diese Texte.

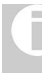

**Kann man die "platform main group" ausblenden?** Sie sehen die "hide"-Option nur für die von Ihnen angelegten Gruppen

### **Arbeitsschritte:**

- **|1|** Klicken Sie im Hauptmenü auf "Groups".
- **|2|** Klicken Sie in der Zeile "Editing groups" den modify-Button.
- **|3|** Klicken Sie auf die Option "hide", die Ihnen in der äußersten rechten Spalte neben jeder Gruppe angezeigt wird, um die Gruppe auszublenden.

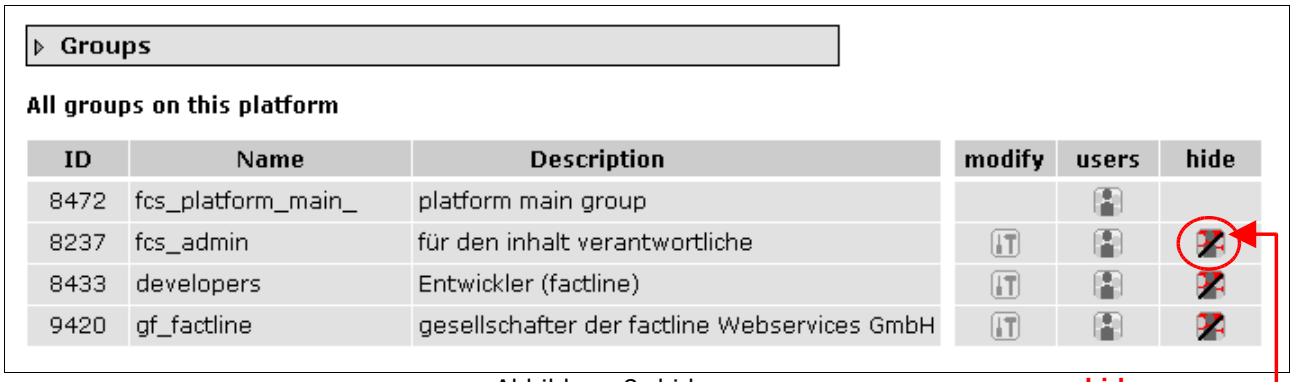

Abbildung 8: hide groups

**hide group**

Die Gruppe wird sofort aus der Liste entfernt und künftig nicht mehr in den Auswahllisten angezeigt. Auch Sie als pAdmin sehen diese Gruppen nicht mehr.

Falls Sie den Vorgang wieder rückgängig machen möchten, klicken Sie auf die Option "show hidden groups" auf der linken Seite. Dort können Sie die gewünschte Gruppe wieder einblenden ("unhide").

> **Spalte "remove".** In seltenen Fällen wird eine Spalte mit dem Titel "remove" angezeigt. Diese sehen Sie nur, wenn auf Ihrer Plattform eine plattformübergreifende Gruppe verwendet wird.

# **5.5. Advanced Permissions**

Hier können Sie festlegen welche User bzw. ganze Gruppen die Berechtigung bekommen Ihre facts (Text, News, Downloads, ...) nur für einzelne Personen zu berechtigen.

### **Arbeitsschritte:**

- **|1|** Klicken Sie im Hauptmenü auf "Groups".<br>**|2|** Klicken Sie in der Zeile "Advanced permi
- Klicken Sie in der Zeile "Advanced permissions" den perm-Button.
- **|3|** Sie sehen nun eine Tabelle mit allen Gruppen und den darin zugeteilten Usern.
- **|4|** Wählen Sie Gruppen oder einzelne User mit Hilfe der Checkboxen aus.
- **|5|** Speichern Sie Ihre Auswahl mit dem "Save list"-Button am Ende der Tabelle.

Die gewählten User können nun beim anlegen eines facts einzelne Personen einer Gruppe bei der Berechtigungsauswahl auswählen:

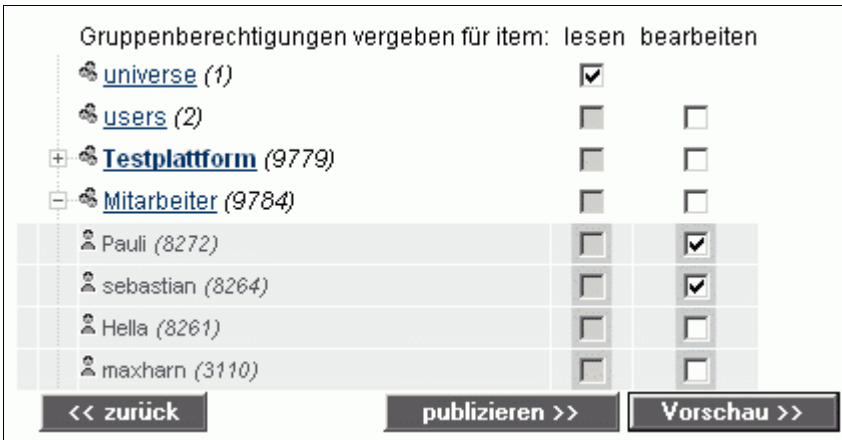

Abbildung 9: advanced Berechtigungsauswahl auf der Plattform

# 6. Berechtigungen vergeben

Das Berechtigungssystem ermöglicht es Plattform-Administratoren (top down) und Benutzern bzw. "Informationsproduzenten" (bottom up), genau zu steuern, wer welche facts (Information) lesen oder anlegen und bearbeiten darf.

### **Der pAdmin (top down):**

Der Plattform- Administrator legt fest, welche Gruppe/n von Benutzern Zugang zu den einzelnen Services haben sollen und welche Gruppen welche facts anlegen dürfen. Außerdem definiert der pAdmin, welche Standard-Berechtigungen bei der Erstellung eines facts (Information) dem Bearbeiter vorgeschlagen werden.

**Berechtigungen für Service vergeben.** Sie können zB. Das Service "Dialog" nur für interne Gruppen (Geschäftsführung, Projektteams, ...) zugänglich machen. Einem nicht Berechtigten wird das Service Dialog nirgendwo angezeigt.

### **Arbeitsschritte:**

- **|1|** Klicken Sie im Hauptmenü auf "Services"
- **|2|** Sie sehen nun eine Tabelle mit allen Services. Klicken Sie auf den "perm"-Button eines beliebigen Services.
- **|3|** Nun wird eine Kreuztabelle angezeigt. Die Gruppen stehen in den Zeilen und die Berechtigungsmöglichkeiten in den Spalten: "read" steht für Lesen, "write" für Anlegen und "modify" für Bearbeiten.

Bitte vergeben Sie für alle Services sowohl "access" (Zugang zum Service) als auch "standard" (Berechtigungsvorschlag für Benutzer) Berechtigungen. Klicken Sie dazu in die jeweiligen Checkboxen.

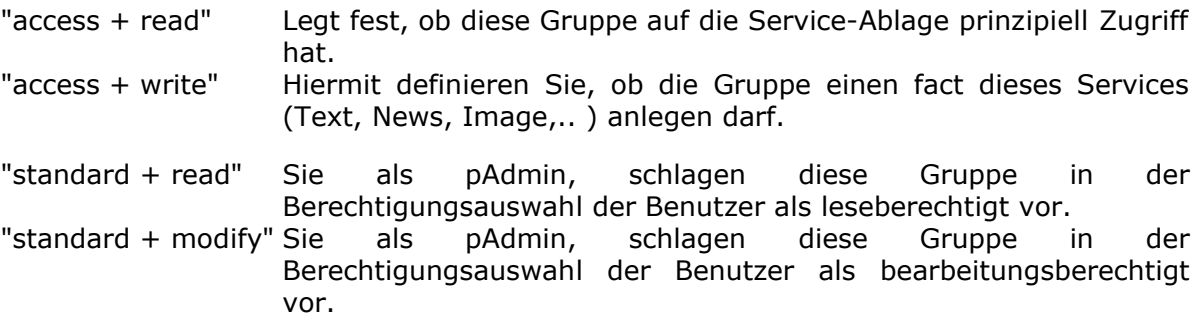

**|4|** Klicken Sie auf den "save"-Button am Ende der Tabelle, um die Angaben zu speichern.

### **Beispiele:**

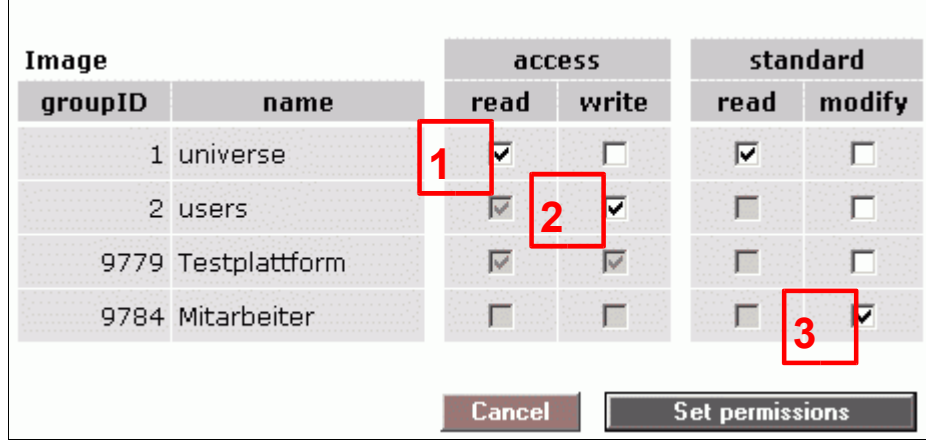

Abbildung 10: image permissions

- 1. In diesem Fall sind alle ("universe") für den Zugang ("access+r") von image (Bilder) leseberechtigt. Das bedeutet, dass alle, auch nicht eingeloggte Besucher, auf das Service prinzipiell zugreifen können.
- 2. Hier wird die Gruppe aller Benutzer von factline Plattformen ("Users") für das Anlegen ("access+w") von Bildern (images) berechtigt. Es kann also jeder, der sich auf irgendeiner Plattform registriert hat, egal ob ihn der pAdmin einer bestimmten Gruppe zugeordnet hat oder nicht, Bilder publizieren.
- 3. In diesem Fall wird immer dann, wenn ein Bearbeiter im Service Images die permission-Vorauswahl akzeptiert, die Gruppe Mitarbeiter berechtigt, das jeweilige Bild (image) zu verändern.

Zusammengefasst bedeutet diese Einstellung: Absolut jeder kann das Service images (Bilder) sehen. Alle eingloggten Personen können ein image (Bild) erstellen und wenn Sie die standard-Vorauswahl des pAdmin übernehmen, können nur noch der Ersteller und User der Gruppe Mitarbeiter dieses Bild bearbeiten.

> **Erläuterung der voreingestellten FCS-weiten Gruppen** "universe": alle = users + guests "users": alle User, die auf irgendeiner Plattform des factline Community Servers registriert sind. "guests": Gäste sind nicht eingeloggte Benutzer

#### **Abweichende Berechtigungstabellen:**

Bei manchen Services ist die Berechtigungstabelle erweitert oder reduziert. Lesen Sie dazu bitte die Details dazu in unseren Online Manulas: http://fcs.kundenplattform.com/103979.0/

# 7. Selbstdefinierte Service-Titel

Die Standardausführung einer FCS-Plattform hat mehrere Services mit vordefinierten Service-Titeln. Sie können diese Titel nach belieben ändern.

### **Arbeitsschritte:**

- **|1|** Klicken Sie im Hauptmenü auf "Interface".
- **|2|** Klicken Sie in der Zeile "Custom service labels" den "modify"-Button an.
- **|3|** Sie haben nun eine Tabelle vor sich, in der Sie für jedes Service in jeder Sprache einen Titel vergeben können. Die Eingaben in der Defaultspalte kommen zum Einsatz, wenn für eine oder mehrere Sprachen keine speziellen Angaben festgelegt wurden.
- **|4|** Drücken Sie den Button "Save changes" um Ihre Eingaben zu speichern.

# 8. Sprachauswahl für die Eingabemaske

Für die Sprachkennzeichnung von Inhalten gibt es in jeder Eingabemaske ein Drop-Down Menü. Die Sprachen, die dort zur Auswahl stehen, können Sie im pAdmin Interface festlegen.

### **Arbeitsschritte:**

- **|1|** Klicken Sie im Hauptmenü auf "Languages".
- **|2|** Klicken Sie in der Zeile "Content Languages" den "modify"-Button an.
- **|3|** Sie sehen am unteren Ende ein Drop-Down Menü mit allen verfügbaren Sprachen. Wählen Sie aus diesem Menü, welche Sprachen den BenutzerInnen bei der Eingabe von Inhalten an oberster Stelle zur Verfügung stehen sollen.

| <b>Prefered languages:</b>                                                                                                    |                     |        |  |  |  |  |  |
|----------------------------------------------------------------------------------------------------|---------------------|--------|--|--|--|--|--|
| language name                                                                                                    | pre-selected        | remove |  |  |  |  |  |
| <b>Bulgarian</b>                                                                                                    | set                 | remove |  |  |  |  |  |
| <b>English</b>                                                                                                    | set                 | remove |  |  |  |  |  |
| German                                                                                                    | pre-selected        | remove |  |  |  |  |  |
|                                                                                                    | clear pre-selection |        |  |  |  |  |  |
| pre-selected: setting a language pre-selected, will make it appear instar<br>remove the pre-selection, click on the "clear pre-selection" link. |                     |        |  |  |  |  |  |
| Add a prefered language:<br>Afrikaans<br>add language                                                                                           |                     |        |  |  |  |  |  |

Abbildung 11: Sprachauswahl für Eingabemaske

- **|4|** Öffnen Sie das drop-Down Menü und wählen Sie eine Sprache aus
- **|5|** Klicken Sie den Button "add Language"
- **|6|** Die gewälte Sprache erscheint in der oberen Tabelle
- **|7|** Wiederholen Sie Schritt 4 und 5 mit allen gewünschten Sprachen.
- **|8|** Definieren Sie die Sprache die in der Eingabemaske als erstes ausgewählt sein soll. Klicken Sie dazu in der Tabellen bei der entsprechenden Sprache auf "set".

# 9. Options-Bereich / Linke Spalte

Der Options-Bereich beinhaltet viele wichtige Dinge. Er kommt unter anderem bei folgenden Tätigkeiten zum Einsatz:

- 1. Sie wollen zwischen den unterschiedlichen Ansichten im Forum oder Album wechseln.
- 2. Sie starten die Bearbeitung eines facts oder legen einen neuen an.
- 3. Sie brauchen Informationen über die Rechtevergabe des angezeigten facts.
- 4. Sie wollen sich News, Events, Links oder Literatur nach Typen gefiltert anzeigen lassen.
- 5. Sie bearbeiten einen Text und brauchen schnell Hilfeinformationen.
- 6. Sie aktualisieren die Einstellungen Ihrer E-Mail Benachrichtigung.
- 7. Sie möchten Texte ausdrucken.

Alle Aktionen und Informationen bezüglich der im Hauptfenster angezeigten Inhalte sind im Optionsbereich zusammengefasst.

Sie als pAdmin können nun den Umfang und die Gestaltung des Options-Bereiches festlegen.

### **9.1. Boxen aktivieren**

Wählen Sie zwischen den zwei verschiedenen Anzeigeversionen des Options-Bereiches (linke Spalte):

- · dynamische Boxen
- · einfache Listendarstellung

### **Wir empfehlen Ihnen die Boxenansicht!**

### **Boxen aktivieren:**

- **|1|** Klicken Sie im Hauptmenü auf "Interface".
- **|2|** Klicken Sie in der Zeile "Define Boxes" den "modify"-Button an.
- **|3|** Wenn auf Ihrer Plattform noch keine Boxen sind -> Klicken Sie auf "click here to enable boxes".
- **|4|** Sie sehen nun eine Tabelle über alle derzeit vorhandenen Boxen und eine standardisierte Vorauswahl. Sie können jederzeit eine für Ihre Plattform individuelle Auswahl treffen.

displayed: Ausgewählte Boxen werden im Options-Bereich angezeigt

opened: Die Box mit Inhalt ist automatisch offen. Während einer Arbeitssitzung können BenutzerInnen die Box nach Belieben schließen und öffnen.

### **Boxen deaktivieren = Listendarstellung:**

Sie wollen auf die Listendarstellung im Options-Bereich (linke Spalte) umstellen? **|1-2|** wie oben

**|3|** Klicken Sie in der ersten Zeile über der Tabelle auf "disable boxes".

### **9.2. Options-Bereich ausblenden / anzeigen**

Es gibt 2 Einstellungen mit denen Sie die Anzeige des Options-Bereiches beeinflussen können:

### **1. Keine Anzeige für "guests" (nicht eingeloggt):**

- **|1|** Klicken Sie im Hauptmenü auf "Interface".
- **|2|** Klicken Sie in der Zeile "Interface options" den "modify"-Button an.
- **|3|** Kreuzen Sie in der Zeile "Don't display the left frame in guest mode?" das Auswahlfenster an.

### **2. Fixe Anzeige = Schließfunktion " " deaktivieren:**

- **|1|** Klicken Sie im Hauptmenü auf "Interface".
- **|2|** Klicken Sie in der Zeile "Interface options" den "modify"-Button an.
- **|3|** Kreuzen Sie in der Zeile "Disallow hiding of the left frame?" das Auswahlfenster an.

# **Teil III: Benutzerhinweise anpassen**

# 10. E-Mail-Templates anlegen/bearbeiten

E-Mail-Templates sind Vorlagen für E-Mails, die das System automatisiert an Benutzer schickt. So wird z.B. einem registrierten Benutzer das Passwort für seine Plattform automatisch zugesendet. Ebenso können Sie sich benachrichtigen lassen, wenn sich ein neuer User auf der Plattform registriert hat. Sie können den Text dieser E-Mail-Templates ändern und anstelle des Standardtextes eine persönlichere E-Mail entwerfen. Für alle diese Templates finden Sie Beispiele auf den nächsten Seiten.

### **10.1. E-Mail-Template anlegen:**

Zunächst werden die Arbeitsschritte allgemein erklärt. Die entsprechenden Eingaben im Hauptfeld ("Body") entnehmen Sie bitte den anschließend aufgelisteten Beispielen.

### **Arbeitsschritte:**

- **|1|** Klicken Sie im Hauptmenü auf "Messages"
- **|2|** Klicken Sie auf den "modify"-Button in der Zeile "Emailtemplates.
- **|3|** Sie sehen nun eine Liste der standardisierten E-Mail-Templates. Um eines der Templates zu ändern, klicken Sie in der entsprechenden Zeile auf "modify". Sollte einer der Templates noch fehlen, klicken Sie auf den entsprechenden Link auf der linken Seite.
- **|4|** Folgende Felder sind beim Bearbeiten/neu Anlegen auszufüllen: **Sender email:** Tragen Sie hier den "Absender" in Form einer Email-Adresse ein. **Sender names:** Tragen Sie einen Namen ein (der Plattform oder des pAdmins) **Subject:** Tragen Sie den Betreff des Emails ein, z.B.: "Registrierung" **Body:** Erstellen Sie hier den E-Mail-Text (siehe Beispieltexte). **Encoding:** Sind ihre BenutzerInnen vorwiegend im westeuropäischen Raum beheimatet, so behalten Sie den "Default" bei.
- **|5|** Klicken Sie auf "add" oder "save changes", um das Template zu speichern.

# **10.2. Beispieltexte für E-Mail-Templates:**

### **E-Mail an den Benutzer nach seiner Registrierung :**

In der folgenden Grafik sehen Sie den Standard-E-Mail-Text, den ein Benutzer bekommt, sobald er sich auf einer Plattform registriert. Die Befehle mit den eckigen Klammern

"<< >>" sind Platzhalter für Wörter, die das System automatisch einfügt. Die Zeichenfolge <<username>> besagt z.B., dass das System dort den jeweiligen Benutzernamen automatisch einfügt. Sie können den Text beliebig anpassen, die Befehle <<username>> und <<password>> müssen jedoch in der E-Mail enthalten bleiben.

```
Abbildung 12: Registrierungs-Bestätigung für den Benutzer (Standard-Text)
Dear <<firstname>> <<lastname>>,
Welcome to the factline community server (FCS). Please 
use the following data for your Login:
username: <<username>>
password: << password>>
Please be aware that username and password are case 
sensitive. Therefore we recommend you copy&paste the 
password for the first time and change it afterwards to 
something you can easily remember.
Best regards from your 
factline support team.
```
### **E-Mail an den Administrator bei Neuregistrierungen (registration-welcome-admin):**

Im folgenden sehen Sie den Body Text für ein E-Mail-Template, mit dem Sie und andere pAdmins über neue Registrierungen informiert werden können. Sie können den Text dieser E-Mail beliebig anpassen, solange Sie den Befehl <<username>>, nicht löschen.

Wählen Sie in der Liste der "Recipients", wer diese Email erhalten soll.

```
Hello pAdmin,
The following new user:
Name: <<firstname>> <<lastname>>
Username: <<username>>
E-Mail: <<email>>
has registered on FCS 
Yours
FCS
```
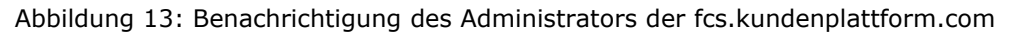

### **E-Mail für Benachrichtigungen (Notification):**

Jeder Benutzer kann definieren, bei welchen Services bzw. Ordnern er benachrichtigt werden möchte, sobald ein neuer Text dazukommt oder ein alter gelöscht oder bearbeitet wird. Diese Informationen werden ihm wahlweise jeden Tag, jede Woche oder einmal pro Monat zugesendet -> siehe dazu im Usermanual Kapitel "E-Mail Benachrichtigung".

Den Standard-Text für diese E-Mail sehen Sie in untenstehender Grafik. Auch hier gilt: Solange der Befehl <<changes>> erhalten bleibt, können Sie den Text nach Belieben anpassen.

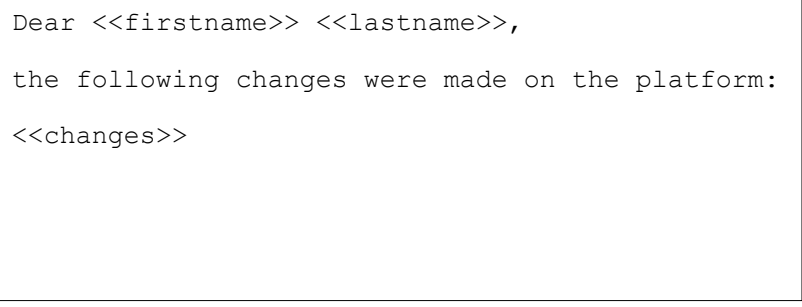

Abbildung 14: Notification-E-Mail am Beispiel von fcs.kundenplattform.com

# 14. pAdmin Notification (E-Mail Benachrichtigung)

PlattformadministratorInnen haben die Möglichkeit den BenutzerInnen der Main-group (siehe Kapitel .) eine vordefinierte E-Mail Benachrichtigung (siehe Usermanual) zukommen zu lassen. So bekommen BenutzerInnen, die sich keine individuelle E-Mail Benachrichtigung eingestellt haben, zumindest die Benachrichtigung vom pAdmin. Die Auswahl dafür treffen sie folgenderweise:

### **Arbeitsschritte:**

- **|1|** Klicken Sie im Hauptmenü auf "Services".
- **|2|** Klicken Sie in der Zeile "Notification". den "modify"-Button an.
- **|3|** Sie sehen nun die Liste aller vorhandenen Services. Wählen Sie aus über welche Bereiche die BenutzerInnen informiert werden sollen. Bei den Services Dialog und Structure können Sie ihre Auswahl auf einzelne Foren bzw. Ordner differenzieren. Klicken Sie dazu auf den Link des Services.

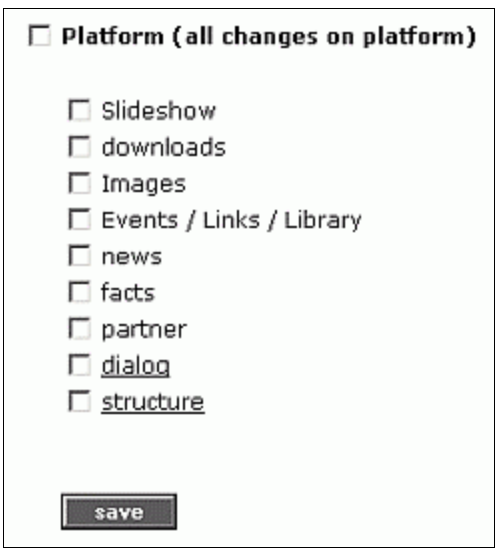

Abbildung 15: pAdmin Notification Auswahl

**|4|** Speichern Sie Ihre Auswahl mit dem "save"-Button.

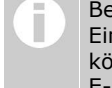

BenutzerInnen werden bei der Registrierung nach ihrem Einverständnis für die Benachrichtigung des pAdmin gefragt. Sie können jederzeit in den eigenen Settings den Erhalt der pAdmin E-Mail Benachrichtigung beenden.

# 11. Login & Passwort Message

Login, Registrierung und Passwort sind entscheidende und heikle Einstiegspunkte einer Plattform. Betreiber einer Plattform möchten an dieser Stelle oft auf unterschiedliche Aspekte hinweisen. Aus diesem Grund hat jeder pAdmin die Möglichkeit die Texte auf den betreffenden Seiten individuell zu formulieren.

### **Login Message:**

Diese erscheint auf der Login-Seite Ihrer Plattform. Hier sollten Sie Gäste oder auch BenutzerInnen darüber informieren, ob eine Registrierung notwendig bzw. erwünscht ist.

#### **Arbeitsschritte:**

- **|1|** Klicken Sie im Hauptmenü auf "Messages"
- **|2|** Klicken Sie auf den "modify"-Button in der Zeile "Login message".
- **|3|** Sie sehen nun für alle auf ihrer Plattform vorhandenen Interfacesprachen ein Eingabefeld, sowie ein Default-Feld ganz zu oberst.
- **|4|** Geben Sie für jede Sprache den gewünschten Text ein. Die Eingabe im Default-Feld kommt bei den Sprachen zum Einsatz, bei denen Sie keinen extra Text verfasst haben. Das Ausfüllen des Default-Feldes ist nicht ausdrücklich erforderlich, denn für jede System-Interfacesprache gibt es einen Standardtext.

#### **Passwort Message:**

Diese erscheint, wenn sich ein neuer Benutzer zum ersten Mal einloggt, auf der ersten Seite. Dort wird er aufgefordert sein Passwort zu ändern. Vielleicht wollen Sie hier auch noch weitere Willkommens-Informationen hinzufügen.

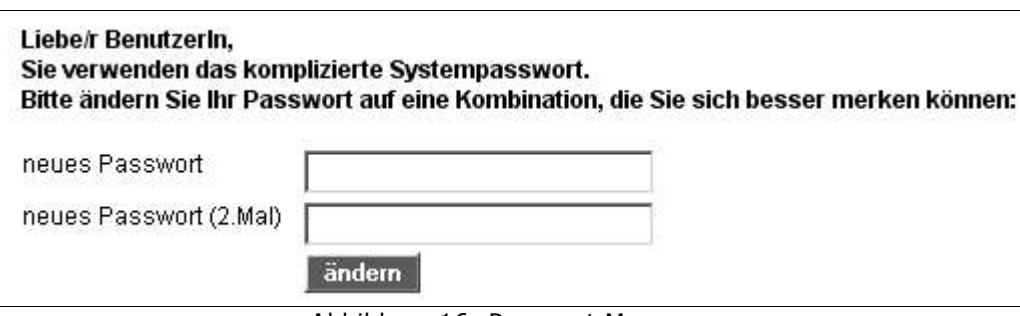

Abbildung 16: Passwort Message

### **Arbeitsschritte:**

- **|1|** Klicken Sie im Hauptmenü auf "Messages"
- **|2|** Klicken Sie auf den "modify"-Button in der Zeile "Password message".
- **|3|** Sie sehen nun für alle auf ihrer Plattform vorhandenen Interfacesprachen ein Eingabefeld, sowie ein Default-Feld ganz zu oberst.
- **|4|** Geben Sie für jede Sprache den gewünschten Text ein. Die Eingabe im Default-Feld kommt bei den Sprachen zum Einsatz, bei denen Sie keinen extra Text verfasst haben. Das Ausfüllen des Default-Feldes ist nicht ausdrücklich erforderlich, denn für jede System-Interfacesprache gibt es einen Standardtext.

# 12. Copyright Message

Jede Plattform ist mit einer Fußzeile ausgestattet. Darin wird die sogenannte "copyright message" angezeigt. Als Standard ist dort der Text "powered by: factline Community Server" zu lesen. Sie können diesen Text jedoch jederzeit ergänzen bzw. ändern.

### **Arbeitsschritte:**

- |1| Klicken Sie im Hauptmenü auf "Interface"
- **121** Klicken Sie in der Zeile "Messages" den "modify"-Button
- **|3|** Klicken Sie den "modify"-Button in der Zeile "Copyright message"
- **|4|** Sie können nun in das entsprechende Eingabefeld die gewünschten Angaben eingeben. Wenn sie einen Link anlegen, müssen Sie den Code mit class="link" ergänzen *[siehe Abbildung]*.

z.B.: <a class="link" href=http://www.factline.com>factline</a>

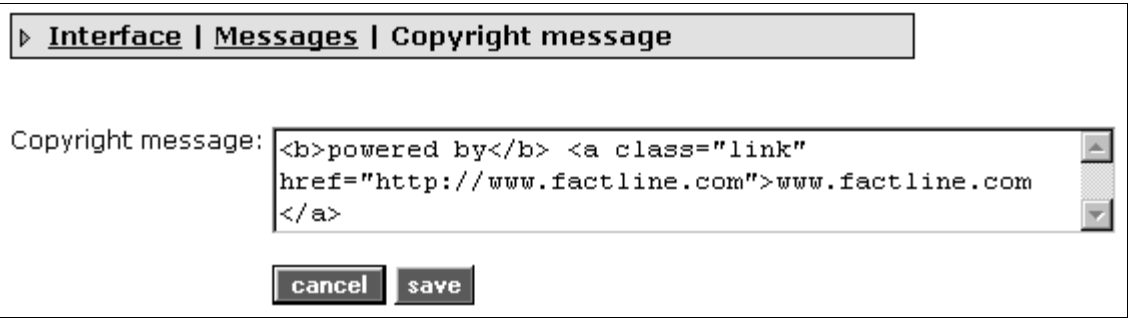

Abbildung 17: editing copyright message

**|5|** Klicken Sie auf "save". Ihr Text ist ab sofort in der Fußzeile Ihrer Plattform zu lesen.

# 13. Print layout

Jeden fact kann man mit Hilfe des Buttons in der linken Spalte bequem ausdrucken. Die Kopfzeile dieser Druckversion kann je nach Bedarf extra gestaltet werden.

### **Arbeitsschritte:**

- **11** Klicken Sie im Hauptmenü auf "Interface"
- **|2|** Klicken Sie in der Zeile "Messages" den "modify"-Button
- **|3|** Klicken Sie den "modify"-Button in der Zeile "Print layout"
- **|4|** Im nun geöffneten Eingabefeld sehen sie den Code der Standard-Druckkopfzeile. Diese können Sie nach belieben verändern. Formatierungen müssen mit HTML vorgenommen werden. Bestimmte automatische Systeminformationen können mit Hilfe eines speziellen Codes eingefügt werden:

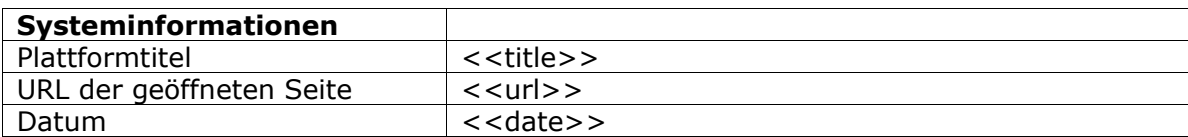

#### **Code der Standard-Druckkopfzeile:**

```
<html>
<table>
<tr><td><span style="font-size:16px; color:#000000;">
<b><<title>></b><br></span>
<span style="font-size:12px; color:#333333;"><nobr>
<b><<url>></b></nobr><br></span>
<span style="font-size:12px; color:#333333;"><nobr><<date>>
</nobr><br></span>
</table>
</html>
```
**|5|** Speichern Sie Ihre Angaben mit "save".

# **Teil IV: Zusatzfunktionen**

# 14. Newsletter

Neben der Automatischen E-Mail Benachrichtigung haben PlattformadministratorInnen mit dem Newsletter die Möglichkeit BenutzerInnen direkt und gezielt zu informieren. Ein Newsletter ist ein E-mail, das an mehrere E-mailadressen gesendet wird, kurz ein Massen-E-mail! Seriöse Newsletter werden nur an eine Liste von eingetragene Empfänger gesendet. Deshalb muß es möglich sein, dass man sich für den Erhalt eines Newsletters an- und abmelden kann. Nur PlattformadministratorInnen können einen Newsletter verschicken!

# **14.1. An- und Abmeldeformular einrichten**

Damit Empfänger für den Erhalt eines Newsletters eingetragen werden können, müssen Sie zu allererst das An- und Abmeldeformular auf Ihrer Plattform einrichten. Dazu müssen Sie zu allererst die Position wählen:

### **Position des An- und Abmeldeformulars:**

Dieses kann an zwei verschiedenen Stellen positioniert werden. Je nach Bedarf können Sie eine Position wählen oder beide Möglichkeiten anbieten:

### **Als Box im Options-Bereich**

- **|1|** Klicken Sie im Hauptmenü auf "Interface"
- **|2|** Klicken Sie auf den "modify"-Button in der Zeile "Define Boxes".

# **Ältere Plattformen**

Bei Plattformen, die vor dem **28.Juni 2004** angelegt wurden, müssen Sie die Liste der Boxen neu laden. Merken Sie sich bitte die Einstellungen bei den Boxen. Sie werden Sie nach dem Neuladen neu angeben müssen. Klicken Sie auf "disable boxes" und gleich darauf wieder auf "enable boxes". Die neue Box "Newsletter" erscheint.

**|3|** Klicken Sie nun die Checkbox für "Newsletter display" an. Entscheiden Sie weiters, ob diese Box in der Standardanzeige offen sein soll oder nicht.

### **Extra Seite im Hauptfenster**

Dazu muß im Header oder an einer anderen entsprechenden Position (linke Spalte, Startseite, ...) ein Button eingerichtet werden, der auf das Formular verlinkt. Wenden Sie sich in diesem Fall bitte an uns (support@factline.com).

### **An- und Abmeldeformular bearbeiten:**

Wenn Sie die Position des Newsletters festgelegt haben, können Sie nun die Details des Formulars bearbeiten.

### **Formularfelder anlegen**

Folgende Schritte müssen Sie durchführen, egal an welcher Position das Formular dargestellt wird.

- **|1|** Klicken Sie im Hauptmenü auf "Services"
- |2| Klicken Sie auf den "modify"-Button in der Zeile "Newsletter".
- **|3|** Klicken Sie auf den "modify"-Button in der Zeile "Form fields".
- **|4|** Neben dem vorgegebenen Feld "Email" können Sie nun weiter Eingabefelder anlegen. Klicken Sie dazu unterhalb der Tabelle auf "add new field"
- **|5|** Füllen Sie die folgenden Felder aus: UID name: eindeutige Bezeichnung des Feldes Achtung: kann nach dem ersten Speichern, nicht mehr geändert werden Form lable(s): Geben Sie für jede Sprache einen Feldtitel ein Input type: derzeit nur eine Auswahlmöglichkeit Is required: legt fest, ob der Benutzer das Feld ausfüllen muß oder nicht UP analogue: Auswahl des passenden Attributes, falls Übereinstimmung mit Daten aus dem Userprofil besteht.
- **|6|** Klicken Sie auf "create this field" um das Feld anzulegen
- **|7|** In der Liste der Formularfelder können Sie mit "move up" und "move down" die Reihenfolge der Felder korrigieren.

#### **Formulartexte verfassen**

Diese Texte sind nur notwendig, wenn Sie das Anmeldeformular auf einer extra Seite im Hauptfenster anzeigen.

- **|1|** Klicken Sie im Hauptmenü auf "Messages"
- **|2|** Klicken Sie auf den "modify"-Button in der Zeile "Newsletter".
- **[3]** Klicken Sie auf den "modify"-Button in der Zeile "Form display".
- **|4|** Schreiben Sie die Texte, die oberhalb und unterhalb der Forumlarfelder stehen sollen. Geben Sie auch die Infotexte ein, die nach erfolgreicher An- oder Abmeldung erscheinen.
- **|5|** Speichern Sie die Texte mit dem "save"-Button.

### **14.2. Newslettervorlage anlegen**

Ist ihr Formular fertig, empfehlen wir Ihnen eine Newslettervorlage anzulegen, in der Sie gleichbleibende Angaben, wie Absenderdaten und Fußzeile, eines Newsletter E-Mails speichern können.

- **|1|** Klicken Sie im Hauptmenü auf "Messages"
- **|2|** Klicken Sie auf den "modify"-Button in der Zeile "Newsletter".
- **|3|** Klicken Sie auf den "modify"-Button in der Zeile "Email layout defaults".
- **|4|** Füllen Sie die angegebenen Felder aus. In der Fußzeile (Footer) sollten Sie einen Link einfügen, der zum Abmeldeformular des Newsletters verlinkt. Ein Beispieltext ist unterhalb angefügt.

### **14.3. Newsletter schreiben**

Wenn das An- und Abmeldeformular sowie die Newslettervorlage fertiggestellt sind, können Sie als PlatformadministratorIn jederzeit einen Newsletter verfassen. Bevor Sie einen Newsletter verschicken können, müssen Sie den entsprechenden Text auf Ihrer Plattform in einem Textfact publizieren. Auf diese Weise legen Sie auf Ihrer Plattform auch das Archiv der gesendeten Newsletter an. Die infoID dieses Textes müssen Sie dann in der Newsletter Eingabemaske im pAdmin-Interface angeben.

### **Subscriber list**

Hier können Sie die Liste der angemeldeten Benutzer einsehen. Wenn ein Newsletter nur an bestimmte Abonnenten ausgesendet werden soll, können Sie hier die relevanten Personen auswählen.

- **|1|** Klicken Sie im Hauptmenü auf "Messages"
- **|2|** Klicken Sie auf den "modify"-Button in der Zeile "Newsletter".
- **[3]** Klicken Sie auf den "modify"-Button in der Zeile "Subscriber list".
- **|4|** Wählen Sie die Abonnenten aus, an die Sie einen Newsletter schicken möchten und klicken Sie "send newsletter to selected subscribers". Sie sehen nun die "create newsletter" Eingabemaske. -> Lesen Sie bitte unter "create newsletter" bei Punkt 4 weiter.

### **Create newsletter**

Wollen Sie einen Newsletter an alle Abonnenten schicken, starten Sie von diesem Punkt aus.

- **|1|** Klicken Sie im Hauptmenü auf "Messages"
- |2| Klicken Sie auf den "modify"-Button in der Zeile "Newsletter".<br>|3| Klicken Sie auf den "modify"-Button in der Zeile "Create newsl
- Klicken Sie auf den "modify"-Button in der Zeile "Create newsletter".
- **|4|** In dieser Eingabemaske können Sie Sendername und die E-Mail Adressen gegebenfalls anpassen. Im letzten Feld geben Sie die infoID des Textes ein, den Sie zu Beginn erstellt haben.
- **|5|** Klicken Sie continue to check. Ein Test-E-Mail wird nun an die E-Mail Adresse Ihres pAdmin Users gesendet.
- **|6|** Wenn Sie mit dem Ergebnis zufrieden sind, dann können Sie "send the newsletter" klicken. Mit "cancel" kommen Sie zurück zur Eingabemaske, um Änderungen vorzunehmen.

# 15. Filter (Types & Zeitperioden) anlegen / bearbeiten

Types dienen der Kategorisierung von Inhalten. Der Plattform-Administrator kann für "News", "Events", "Links" und "Library" Typen ("types") definieren. Mit der Filteroption in der linken Spalte jeder Plattform kann sich ein User die Events nach den einzelnen Types (Kategorien) anzeigen lassen.

### **15.1. Types anlegen**

Beachten Sie, dass Types nicht editiert werden können. Achten Sie daher beim Anlegen genau darauf, ob sich ein Schreibfehler eingeschlichen hat. Ist dies der Fall können Sie den Type nur löschen und neu anlegen.

### **Arbeitsschritte:**

- **|1|** Klicken Sie im Hauptmenü auf "Services"
- **|2|** Sie sehen nun eine Tabelle mit allen Services. Klicken Sie auf den "types"-Button eines beliebigen Services.
- **|3|** Sie sehen nun die Liste der news types. Zu Beginn ist diese Liste völlig leer.

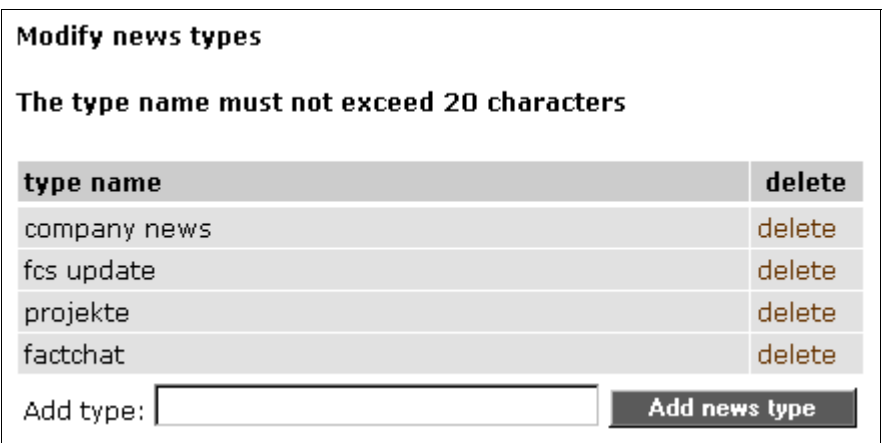

Abbildung 18: add/edit types

**|4|** Geben Sie den gewünschten Typ jeweils im Feld "Add type" ein und klicken anschließend auf den "add ... type"-Button rechts daneben.

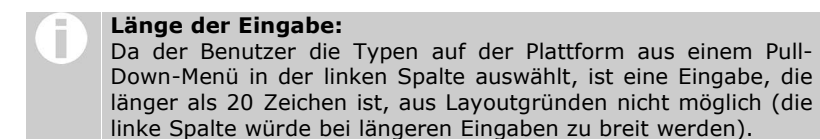

**|5|** Der neue Typ erscheint umgehend oberhalb des "add type"-Feldes und kann sofort auf der Plattform verwendet werden.

# **15.2.Types löschen**

Wird ein Type gelöscht, so bleiben alle facts, die diesem Type zugeordent wurden erhalten. Sie werden bei der Filterwahl "all" angezeigt.

### **Arbeitsschritte:**

- **|1|** Klicken Sie im Hauptmenü auf "Services"
- **|2|** Sie sehen nun eine Tabelle mit allen Services. Klicken Sie auf den "types"-Button eines beliebigen Services.
- **|3|** Klicken Sie auf "delete" rechts in der Zeile des Types, den sie löschen möchten.
- **|4|** die gewählten Types sind gelöscht und werden in der Liste nicht mehr angezeigt

Wird ein Type gelöscht, dem zum aktuellen Zeitpunkt noch Informationen zugeordnet sind, bleibt die Information ohne entsprechende Kategorisierung erhalten.

# **15.3. Benutzerdefinierte Zeitperioden bei Events und News**

In den Services "Events" und "News" kann ein User zwischen standardisierten Zeitperioden auswählen (next month, next 3 months, past 3 months, ..), um die Liste der Events gefiltert anzuzeigen. Der pAdmin hat jedoch die Möglichkeit für die eigene Plattform selbstdefinierte Zeitperioden festzulegen. Beachten Sie, dass die Standardperioden nicht mehr angezeigt werden, wenn Sie nur eine einzige selbstdefinierte Periode angelegt haben. Alle Perioden müssen folglich einzeln eingegeben werden.

### **Arbeitsschritte:**

- **|1|** Klicken Sie im Hauptmenü auf "Services"
- **121** Sie sehen nun eine Tabelle mit allen Services. Klicken Sie auf den "modify"-Button in der Zeile Events oder News.
- **|3|** Sie haben nun eine (leere) Liste und ein kleines Formular vor sich. Im Formular gibt es fünf Angaben, die für eine Zeitperiode festgelegt werden müssen:

**Period name:** Geben Sie eine kurze Bezeichnung für die neue Zeitperiode ein. Mehr als 26 Zeichen werden im Drop-down-Menü nicht angezeigt.

**Length:** Geben Sie im Eingabefeld eine Zahl zwischen 1 und 365 ein. Anschließend wählen Sie im danebenliegenden Drop-down-Menü das entsprechende Bezugsintervall (days, month, year).

**Towards:** Legen Sie fest, ob die bei Length angegebene Zeit in die Vergangenheit ("past") oder Zukunft ("future") gerechnet werden soll.

**Default period:** Klicken Sie in die Checkbox, wenn Sie möchten, dass diese Periode als erstes angezeigt wird, wenn ein User auf der Plattform auf Events klickt.

- **141** Klicken Sie auf "create" um die neue Zeitperiode zu speichern.
- **|5|** Die gespeicherte Periode erscheint in der Liste.

Legen Sie nun nach der Reihe alle benötigten Zeitperioden an. Wenn Sie die standardisierten Zeitperioden des FCS wieder herstellen möchten, klicken Sie auf "set default" am Ende der Liste.

# 16. Metatags für Suchmaschinen

Damit Ihre Plattform von Suchmaschinen und deren Robots leichter gefunden und registriert wird, ist es vorteilhaft, sogenannte "Meta-Angaben" zu definieren. Sie beinhalten zumeist Informationen zum Autor, Inhalt der Seite, Stichwörter, Copyright-Angaben und vieles mehr. Mit Hilfe des Formulars im pAdmin-Interface können Sie Ihre Meta-Angaben individuell auf Ihre Plattform abstimmen.

### **Arbeitsschritte:**

- |1| Klicken Sie im Hauptmenü auf "Metatags"
- **|2|** Füllen Sie nun folgende Felder aus:

**revisit-after:** dies ist eine Aufforderung für den Roboter einer Suchmaschine nach einer bestimmten Zeitspanne die Inhalte dieser Plattform erneut aufzusuchen. Verwenden Sie folgende Formateingabe z.B. "20 days"

**author:** Name des Autors dieser Plattform

**DC.Language:** hier können Sie die Landessprache angeben, in der der Inhalt der Datei verfasst ist. Als Eingabe wird ein Sprachenkürzel erwartet zB: Deutsch = de, Englisch = en, Spanisch = es, .... eine Liste über alle Sprachenkürzel finden Sie unter:

http://selfhtml.teamone.de/diverses/sprachenkuerzel.htm#uebersicht\_iso\_639\_1

**DC.Rights:** hier können Sie eine Angabe zum Copyright der Inhalte Ihrer Plattform machen. Sie können dabei aber auch einen URL angeben, unter dem die genauen Copyright-Angaben genannt werden.

**DC.Publisher:** hier können Sie angeben, wer für die Publikation der Datei verantwortlich ist. Das kann der Autor selbst sein, aber auch etwa ein Verlag.

**DC.Contributer:** hier können Sie Co-Autoren oder Personen angeben, die neben dem Hauptautor maßgeblich am Inhalt beteiligt sind, z.B.: Grafiker, Musiker, Übersetzer. Falls Sie mehrere Angaben dazu machen, trennen Sie die Namen durch Kommata.

**|3|** Nun fehlen noch folgende Felder: Sie können die description (inhaltliche Beschreibung) und die keywords (Stichwörter) in mehreren Sprachen angeben. Geben Sie dazu bitte über dem jeweiligen Felderpaar das entsprechende Sprachenkürzel ein (siehe DC.Language)

**language:** hier müssen Sie das Sprachenkürzel eingeben.

**description:** Dieser Text wird in der Trefferliste einer Suchmaschine angezeigt, wenn Ihre Plattform als mögliches Ergebnis einer Suche angezeigt wird.

**Keywords:** mit diesen können Sie Ihre Plattform treffend beschreiben. Personen, die per Suchmaschine nach einem dieser Stichwörter suchen, sollen von der Suchmaschine auf Ihre Plattform verwiesen werden. Geben Sie nicht zu viele Stichwörter ein. Empfohlen wird höchstens 20 Stichwörter anzugeben. Es macht auch Sinn diese einzeln in Mehrzahl und Einzahl aufzulisten.

14| Klicken Sie auf "save metatags" um die Angaben zu speichern.

# **Teil III: Design der Plattform**

# 17. Startpage anlegen, bearbeiten

"Startpage" bezeichnet die Inhalte bzw. den Aufbau der Einstiegsseite Ihrer Plattform. Hier zwei Beispiele:

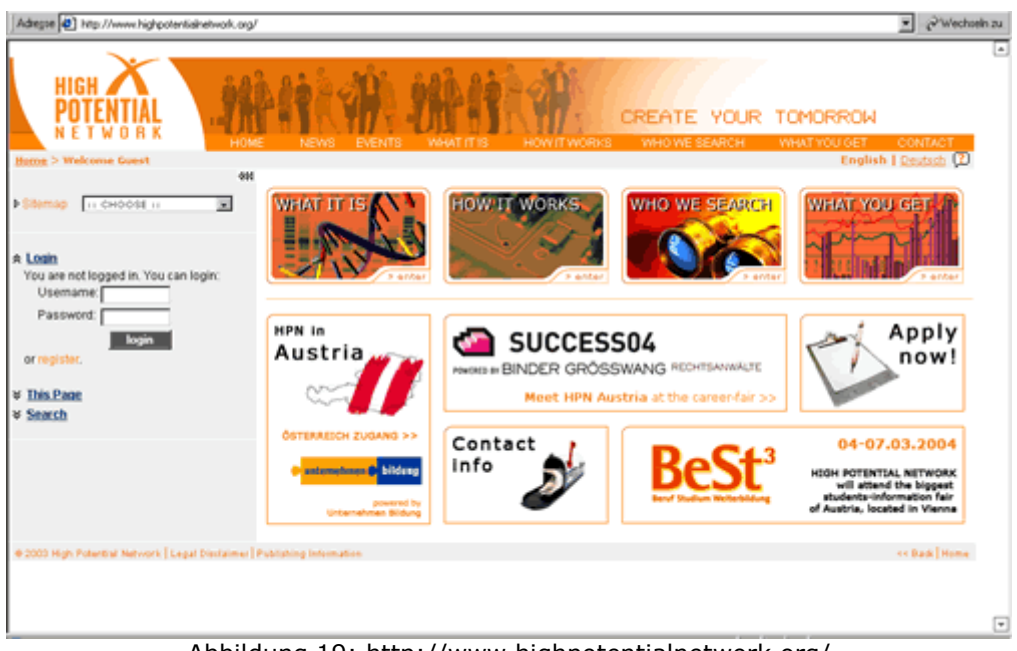

Abbildung 19: http://www.highpotentialnetwork.org/

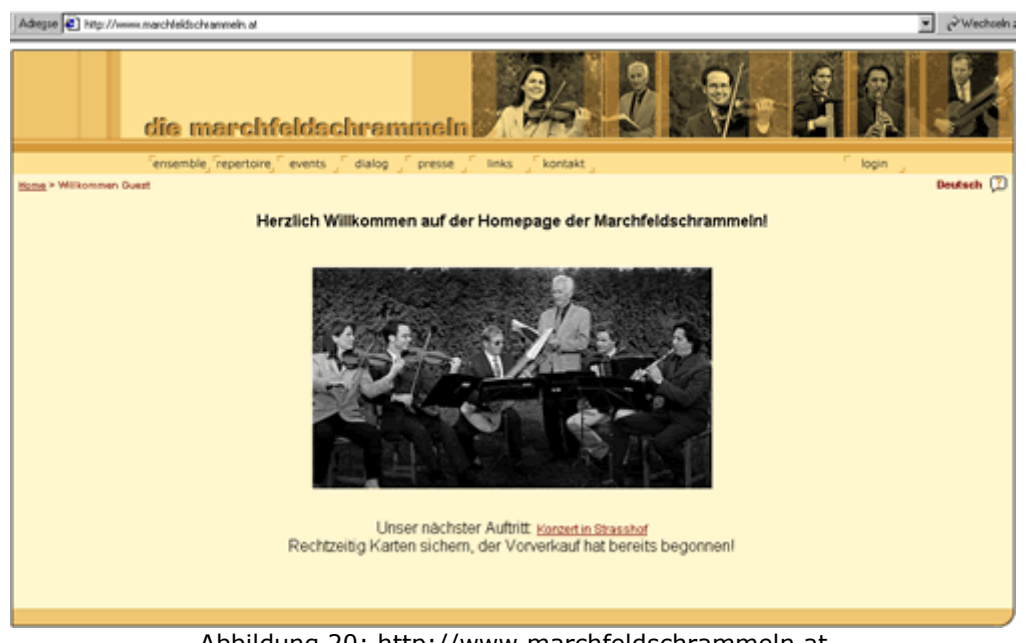

Abbildung 20: http://www.marchfeldschrammeln.at

Sie können die Startseite Ihrer Plattform nutzen, um alle Gäste über diese Plattform oder Ihr Projekt zu informieren, Chatzeiten anzukündigen oder auf verschiedene Texte bzw. Ordner (Themen, Projekte) zu verlinken, etc.

Falls Sie sich entscheiden nur bestimmten, registrierten Benutzern Informationen zugänglich zu machen, bietet es sich an, einen kurzen Text zu verfassen, indem erklärt wird, dass sich der Benutzer einloggen muss.

### **Arbeitsschritte:**

- **|1|** Das Startpagedesign wird ausnahmsweise von Ihrer Plattform vorgenommen (nicht im pAdmin-Interface. Loggen Sie sich daher auf Ihrer Plattform ein.
- **|2|** Auf Ihrer Startpage erscheinen nun am unteren Ende die zwei Links "edit start page" und "start page history"
- **|3|** Klicken Sie auf "edit start page".
- **|4|** In das Titel-Feld können Sie eine Überschrift zu Ihrem Text eingeben. Sie können dieses Feld jedoch auch leer lassen.

In das Feld "Contents" können Sie völlig frei Text und HTML-Code Ihrer Wahl eingeben. Verweise und Bilder fügen Sie mit speziellem Code ein, wie er im Usermanual beschrieben wird (siehe im Usermanual Kapitel Links anlegen - Verweise und Kapitel Bilder einbinden). Beachten Sie, dass die Eingabe mit <html> begonnen und mit </html> beendet werden muss. Eine umfangreichere Einführung in HTML-Befehle finden Sie im letzten Kapitel des Usermanuals.

**|3|** Unterhalb der beiden Eingabefelder finden Sie zwei Optionen zum Positionieren der Inhalte ihrer Startpage:

Einfache Textausrichtung (Alignment): im Pull-Down-Menü können Sie auswählen, ob Sie die eingegebenen Inhalte linksbündig (Left aligned), zentriert (Center aligned), rechtsbündig (Right aligned) oder im Blocksatz-format (Justified) haben möchten.

Genaue Positionierung mit Pixel (Margins to page): Hier können Sie genaue Pixelbreiten für den linken und den rechten Rand eingeben.

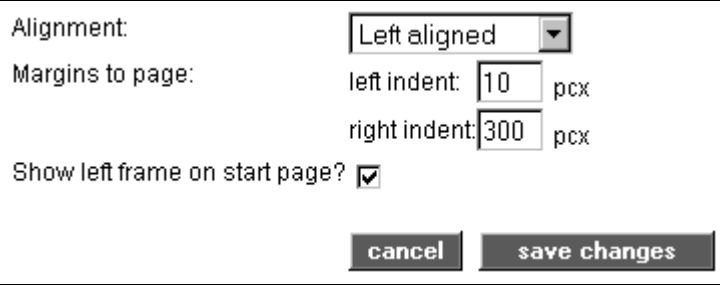

Abbildung 21: Ausrichtung der Startpage

- **|4|** Schlussendlich können Sie entscheiden, ob die linke Spalte mit all ihren Funktionsoptionen bereits auf der Startpage eingeblendet werden soll. Klicken Sie dafür die entsprechende Checkbox.
- **|5|** Klicken Sie auf "save changes". Ihre Eingaben sind sofort auf der Plattform ersichtlich.

# 18. Header gestalten

Der Kopfteil einer FCS-Plattform kann individuell gestaltet werden. Einfache Änderungen wie Hintergrundfarbe, Schriftfarbe und Größenangaben, können Sie selbständig im pAdmin-Interface vornehmen. Detailliertere Designs können zur Zeit nur von der Firma factline eingebunden werden.

> **Spezielles Design:** Wurde von factline ein detailliertes Headerdesign eingerichtet dürfen Sie das Headerdesign-Tool im pAdmin nicht verwenden. Mit Ihren Änderungen würden Sie das spezielle Design löschen

#### **Arbeitsschritte:**

- **|1|** Klicken Sie im Hauptmenü auf "Interface"
- **121** Klicken Sie in der Zeile "Header design" den "modify"-Button<br>**131** Zu oberst sehen Sie nun ein Übersichtsbild mit Buchstaben-
- **|3|** Zu oberst sehen Sie nun ein Übersichtsbild mit Buchstaben- und Nummernangaben. Die darunter aufgelisteten Eingabefelder beziehen sich auf diese Angaben: Punkt (1): Hier können Sie den Plattformtitel und die Schriftart festlegen. Punkt (2): geben Sie ein Trennungszeichen zwischen den Menübuttons an. Punkt (3-6): legen Sie die Hintergrundfarben der Zeilen fest. Punkt (1,7-8): geben Sie Textgrößen und –farben an. Punkt (A-C): legen Sie die Zeilenhöhen fest Punkt (9-10): geben Sie die Randbreiten um das Partnerfenster an.
- 141 Speichern Sie Ihre Angaben mit dem Link "SAVE CHANGES" rechts unten. Diese sind sofort auf der Plattform ersichtlich.

# 19. Stylesheet festlegen

Stylesheet ist eine Abkürzung für CSS (Cascading Style Sheet). Das Stylesheet ist eine Art Formatvorlage für HTML-Seiten. In dieser Formatvorlage werden die grundlegenden Layoutangaben (Hintergrundfarben und Schriften) für alle Seiten festgelegt.

### **Arbeitsschritte:**

- **|1|** Klicken Sie im Hauptmenü auf "Interface"
- **|2|** Klicken Sie in der Zeile "Body design" den "modify"-Button
- **|3|** Ein Stylesheet setzt sich aus mehreren Elementen bzw. Klassen (classes) zusammen. Im Folgenden sehen Sie die Übersicht über alle Klassen.

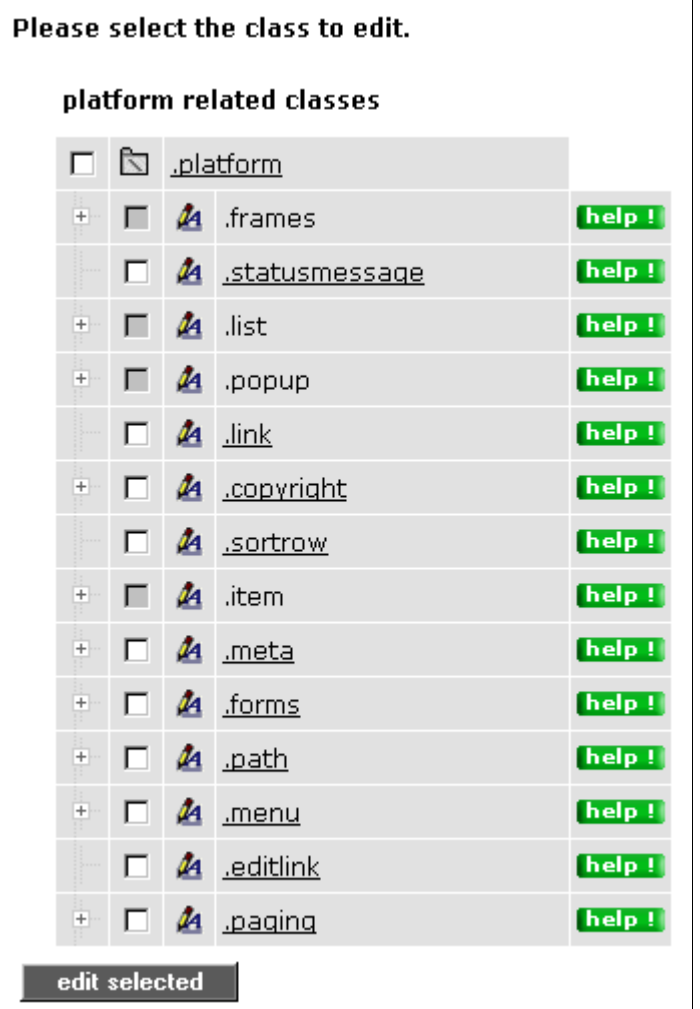

Abbildung 22:Klassenübersicht

Einige Klassen haben noch weitere Unterklassen. Klicken Sie auf das Plussymbol links neben der Bezeichnung, um die Unterklassen einzublenden. Klassen, die neben einer grauen Checkbox liegen dienen nur als "Überschrift", Änderungen können nur in den jeweiligen Untergruppen vorgenommen werden.

#### **Help Button:**

Welche Elemente in den einzelnen Klassen geändert werden können, ist bei den help-Buttons nachzulesen. Klicken Sie einen Button und es öffnet sich ein Popup-Fenster, dem Sie alle notwendigen Angaben entnehmen können.

**|4|** Klicken Sie auf den Titel einer Klasse, um Formatangaben festzulegen oder zu ändern. Um mehrere Klassen gleichzeitig editieren zu können, wählen Sie die gewünschten Klassen mittels Checkboxen aus und klicken "edit selected" (unten Mitte).

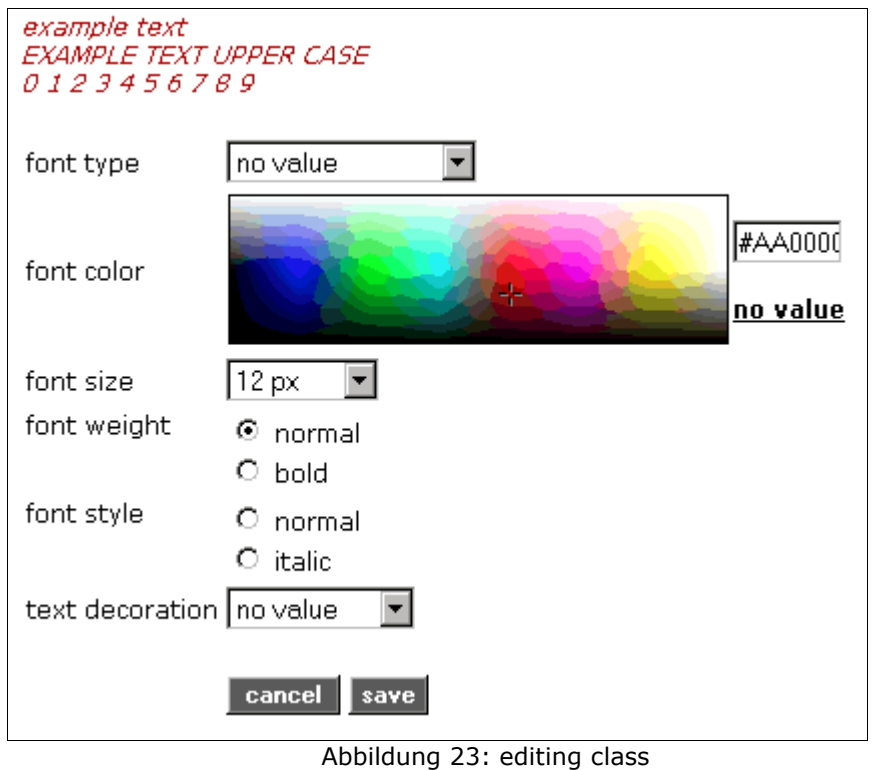

- **|5a|** In Klassen, die sich auf Schriftzeichen beziehen, können Sie sechs verschiedene Einstellungen vornehmen. Die Schriftfarbe können Sie auf zwei verschiedenen Wegen festlegen. Entweder klicken Sie in die Farbübersicht, oder Sie tragen den genauen Farbwert in das Eingabefeld neben der Farbauswahl ein.
- **|5b|** Sie wollen die Standardeinstellung dieser Klasse wieder herstellen? Dann klicken Sie auf den Link "reset class" auf der linken Seite.
- **|6|** Klicken Sie auf "save", um Ihre Angaben zu speichern. Die Änderungen sind sofort danach online zu sehen.

Wenn Sie das Standard-Stylesheet des FCS für die gesamte Plattform wiederherstellen wollen, dann klicken Sie auf "reset css file" auf der linken Seite der Klassenübersicht *[siehe Abbildung 22]*.

# **Teil IV: Wartung der Plattform**

### 20. Benutzerverwaltung

Im weiteren Verlauf werden sich immer mehr Benutzer auf Ihrer Plattform registrieren. Diese Benutzer werden automatisch in die "platform main group" aufgenommen, müssen jedoch von Ihnen ggf weiteren Gruppen zugeordnet werden.

### **Arbeitsschritte zum Zuordnen eines Benutzers zu Gruppe/n nochmal in Kurzform:**

- **11** Klicken Sie im Hauptmenü auf "Groups"
- **121** Klicken Sie in der Zeile "Editing groups" den modify-Button.
- **|3|** Sie sehen nun wieder die Gruppenübersicht. Klicken Sie bei der gewünschten Gruppe auf den Button in der Spalte "Users".
- **|3|** Sie sehen alle User, die bereits in dieser Gruppe sind. Klicken Sie auf der linken Seite den Link "add user".
- **|4|** Klicken Sie in die Checkbox "all users". "Search for users" startet die Suche.
- **|5|** Als Resultat erscheint eine Liste aller User, die auf Ihrer Plattform registriert sind, aber dieser Gruppe noch nicht zugeteilt wurden. Wählen Sie den oder die Benutzer durch einen Klick in deren Checkbox aus und klicken Sie "Add to group".

(siehe auch Kapitel "Benutzer zu einer Gruppe hinzufügen")

Um immer benachrichtigt zu werden, wenn ein Benutzer sich neu registriert hat, können Sie, wie in Kapitel 10. E-Mail-Templates anlegen/bearbeiten beschrieben, ein E-Mail-Template anlegen.

# 21. factchat editor

Plattformen, die über einen factchat verfügen, haben im Interface des pAdmin den factchat editor integriert. Mit Hilfe des factchat editors können Sie Gespräche aus dem factchat in tabellarischer Form abspeichern. Damit soll Ihnen die Auswertung und Dokumentation einzelner Gespräche erleichtert werden.

Weiters können Sie mit dem factchat editor einzelne Nachrichten (messages/postings) aus dem factchat löschen.

### **Arbeitsschritte:**

- **|1|** Klicken Sie im Hauptmenü auf "Services"
- **121** Sie sehen nun eine Tabelle mit allen Services. Klicken Sie auf den "modify"-Button in der Zeile "factchat".
- **|3|** Es öffnet sich ein Auswahlfenster, in dem Sie mehrere Optionen auswählen können:
	- 1. Aus welchem Zeitraum wollen Sie Nachrichten anzeigen? Die Felder sind automatisch mit dem aktuellen Datum ausgefüllt. Bitte passen Sie die Eingabe im vorgegebenen Format Ihren Bedürfnissen an.

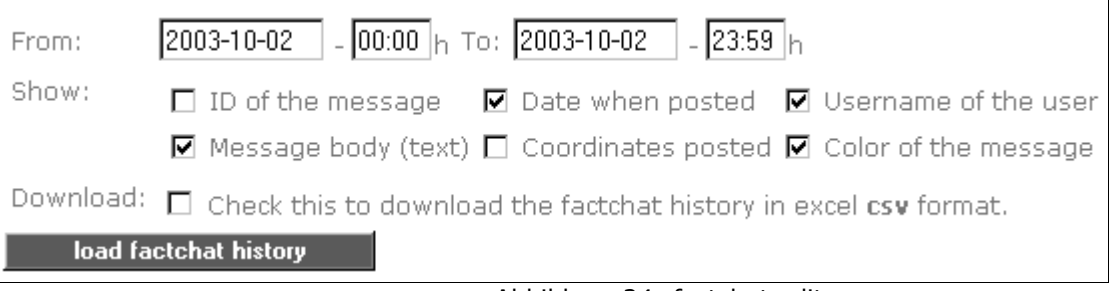

Abbildung 24: factchat editor

2. Welche Details zu den Nachrichten möchten Sie angezeigt bekommen? Die wichtigsten Details sind automatisch ausgewählt. Ändern Sie die Auswahl je nach Bedarf. Folgende Felder können gewählt werden: **ID of the message:** eindeutige Nummer des Postings **Date when posted:** Datum und Uhrzeit der Nachrichterstellung **Username of the user:** Username des "Autors" **Message body (text):** Text der Nachricht **Coordinates posted:** räumliche Koordinaten der Nachricht (im Chatfeld) **Color of the message:** Hintergrundfarbe der Nachricht

Zu Beginn empfehlen wir Ihnen, die Checkbox neben dem Text: "Check this to download the factchat history in excel csv format" vorerst nicht auszuwählen.

- 141 Klicken Sie auf "load factchat history", um die Liste der gewünschten Daten in ihrem Browserfenster anzuzeigen.
- **|5|** Die Liste der gewünschten Daten sollte nun angezeigt werden.
	- A) Werden keine Daten angezeigt, so sind in dem von Ihnen gewählten Zeitraum keine Nachrichten geschrieben worden. Bitte erweitern Sie den gewählten Zeitraum und klicken Sie nochmals auf "load factchat history".
	- B) Sollen eine oder mehrere Postings im factchat auf der Plattform nicht mehr angezeigt werden, so können sie einzelne Nachrichten mit Hilfe der Checkboxen auswählen und anschließend mit dem Button "Delete checked messages" löschen.

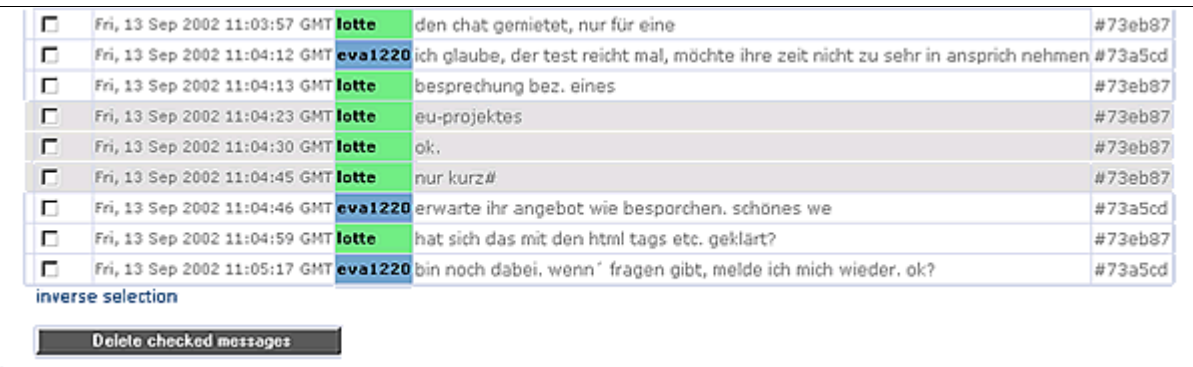

#### Abbildung 25: factchat history

- **|6|** Wollen Sie die entsprechenden Daten nun speichern, wählen Sie in der oben stehenden Auswahl die Checkbox "Check this to download the factchat history in excel csv format". Anschließend klicken Sie nochmal auf "load factchat history ".
- **|7|** Ihr Browser öffnet nun ein kleines graues Fenster, in dem Sie gefragt werden, ob Sie die csv-Datei speichern oder direkt öffnen möchten (csv-Dateien lassen sich in MS-Excel öffnen und bearbeiten). Um zu speichern, wählen Sie die Option "Datei auf Datenträger speichern" und klicken Sie "OK". Nun öffnet sich das Standard-Fenster des Windows-Explorers. Wechseln Sie im Explorer in das Verzeichnis, wo Sie das factchat-Protokoll abspeichern möchten, und klicken Sie anschließend auf "speichern". Die Datei wird nun abgespeichert.

# 22. Statistiken auswerten

Eine weitere, bislang noch nicht erläuterte Option im Auswahlmenü sind die Statistiken. Folgende Statistiken können Sie abfragen:

- · Wieviel Speicherplatz ("Webspace") und Datenverkehr ("Traffic") werden gegenwärtig benötigt? [= Platform general]
- · Welche Benutzer haben sich im letzten Monat registriert? Welche Benutzer haben sich in den letzten Tagen eingeloggt und wie lange? [= Users]
- · für jeden Service können Sie sehen, welche facts wann erstellt und wann das letzte Mal verändert wurden. Außerdem sehen Sie, wie häufig ein fact seit seiner Erstellung gelesen wurden. [= Service related]
- **|1|** Klicken Sie im Hauptmenü auf "Statistics"
- **|2|** Sie sehen nun eine Tabelle mit drei Auswahlmöglichkeiten. Klicken Sie auf den gewünschten "view"-Button. Details zu den drei Bereichen finden Sie in den folgenden Unterkapiteln.

### **22.1. Plattform Statistiken:**

Hier können Sie abfragen, wieviel Speicherplatz ("Webspace") die Daten auf Ihrer Plattform gegenwärtig benötigen und wie viel Datenverkehr ("Traffic") die Plattform verursacht (siehe Grafik).

(Falls diese Werte über dem im Preis inkludierten liegt, muss factline Ihnen das zusätzlich verbrauchte gesondert in Rechnung stellen.)

### **22.2. User Login Statistiken:**

Aus dieser Tabelle können Sie entnehmen, welche Benutzer sich im Laufe des letzten Monats registriert haben. Außerdem sehen Sie welche Benutzer sich in den letzten Tagen, wie lange eingeloggt haben.

| $\triangleright$ Statistics $>$ Groups and users                    |                       |                  |  |                       |  |                       |  |  |
|---------------------------------------------------------------------|-----------------------|------------------|--|-----------------------|--|-----------------------|--|--|
|                                                                     |                       |                  |  |                       |  |                       |  |  |
| New Users since 21 Sep. 2003 in platform factline community server: |                       |                  |  |                       |  |                       |  |  |
| <b>Userid</b>                                                       |                       | <b>Full name</b> |  | <b>Username</b>       |  | Since (registered)    |  |  |
| 15638                                                               | boouser2 boouser1     |                  |  | boouser               |  | 7 Oct. 2003           |  |  |
| 15639                                                               | $IT_1bIT_1a$          |                  |  | IT $1$                |  | 7 Oct. 2003           |  |  |
| 15640                                                               | IT2 <sub>II</sub>     |                  |  | IT $\sqrt{2}$         |  | 7 Oct. 2003           |  |  |
| 15641                                                               | boobooboo2 boobooboo1 |                  |  | boobooboo             |  | 7 Oct. 2003           |  |  |
|                                                                     |                       |                  |  |                       |  |                       |  |  |
|                                                                     |                       |                  |  |                       |  |                       |  |  |
| Logins for the last 10 days (GMT)                                   |                       |                  |  |                       |  |                       |  |  |
| <b>Userid</b>                                                       | <b>Full name</b>      | <b>Username</b>  |  | Login From (GMT)      |  | Login To (GMT)        |  |  |
| 8231                                                                | Boyan Filipov         | ignis            |  | 13 Oct. 2003 11:09:34 |  | 13 Oct. 2003 14:13:44 |  |  |
| 8231                                                                | Boyan Filipov         | ignis            |  | 13 Oct. 2003 17:32:35 |  | 13 Oct. 2003 18:02:36 |  |  |
| 8231                                                                | Boyan Filipov         | ignis            |  | 14 Oct. 2003 11:07:20 |  | 14 Oct. 2003 12:12:19 |  |  |
| 8231                                                                | Boyan Filipov         | ignis            |  | 14 Oct. 2003 12:22:51 |  | 14 Oct. 2003 14:30:42 |  |  |
| 8231                                                                | Boyan Filipov         | ignis            |  | 14 Oct. 2003 14:30:52 |  | 14 Oct. 2003 18:27:19 |  |  |
| 8231                                                                | Boyan Filipov         | ignis            |  | 15 Oct. 2003 12:59:49 |  | 15 Oct. 2003 14:04:33 |  |  |
| 8231                                                                | Boyan Filipov         | ignis            |  | 15 Oct. 2003 17:31:33 |  | 15 Oct. 2003 17:37:32 |  |  |
|                                                                     |                       |                  |  |                       |  |                       |  |  |

Abbildung 26: Login Statistiken

# **22.3. Nutzung der Content Service:**

Hier haben Sie die Möglichkeit zu jedem einzelnen Content Service Nutzungs-Statistiken abzufragen. Die erste Tabelle zeigt zusammengefasste statistische Daten pro Content Service. Um nähere Details zu den einzelnen facts eines Servicebereichs zu sehen, klicken Sie auf den "view"-Button der entsprechenden Zeile.

Von besonderem Interesse dürfte die Kennzahl "Times read" sein: Hier erfahren Sie, wie häufig dieses Dokument geöffnet wurde.

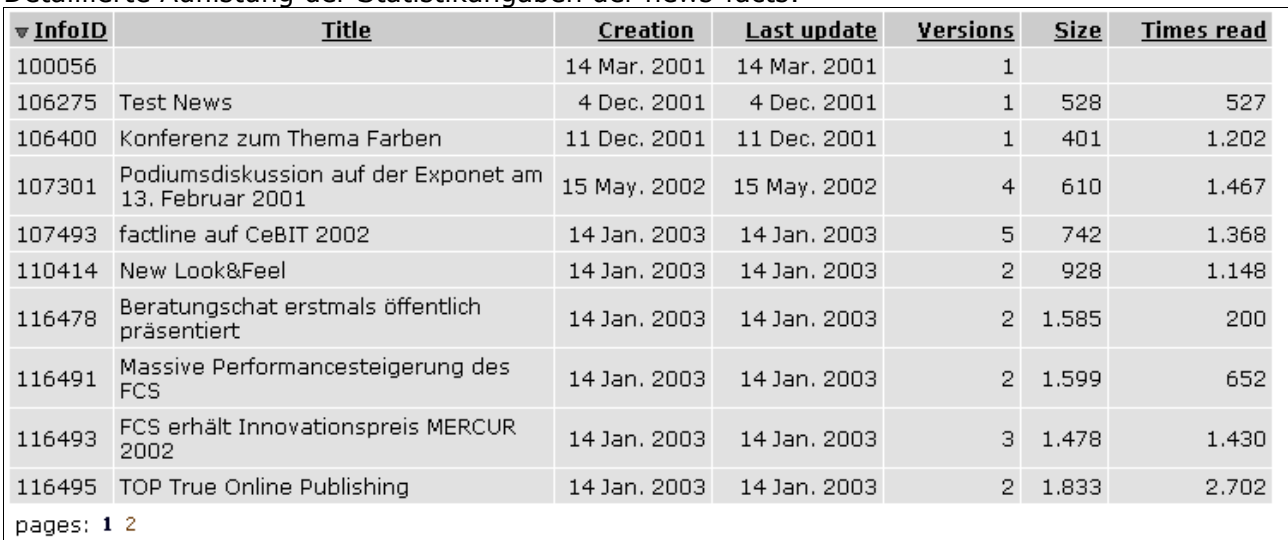

Detaillierte Auflistung der Statistikangaben der news-facts:

Abbildung 27: Service Statistiken